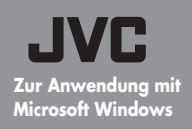

**Bedienungsanleitung, um spannende Filme zu schaffen.**

**— Abschnitte für die Datenspeicherung und -bearbeitung. —** ICh bin der Regisse

⊅

**DEUTSCH**

**Windows®**

**Nindows®** 

# **Spannende Erinnerungen schaffen**

**Diese Software garantiert, dass Fotos, die Sie mit Ihrer Everio aufgenommen haben, spannend bleiben, wann immer Sie sich anschauen, und gibt Ihnen die Möglichkeit, gefühlvolle Filme zu drehen, die kein Drehbuch schreiben kann.Die Rolle des Regisseurs werden natürlich Sie übernehmen!** 

# **Einen spannenden Film schaffen**

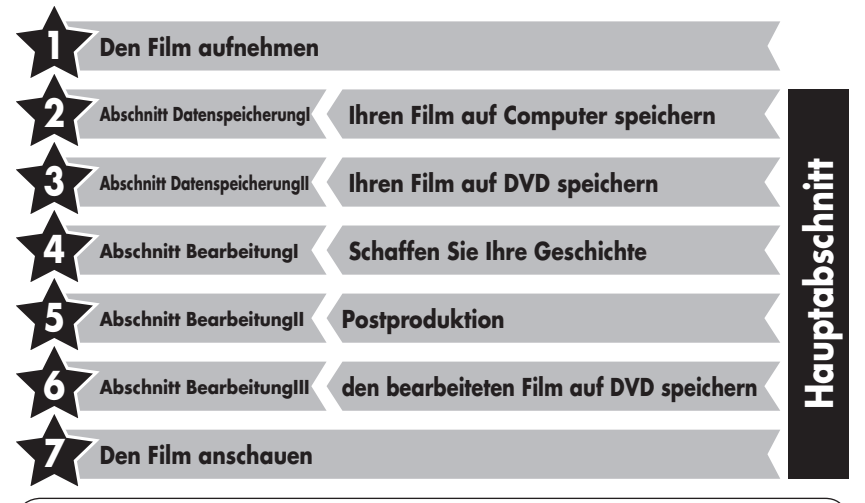

## **Kontaktieren Sie uns**

Alle Fragen und Erkundigungen bezüglich des Bearbeitens und Erstellens von DVDs richten Sie bitte an CyperLink Inc. Fragen können per Telefon, FAX oder über die Firmenhomepage gestellt werden. Für weitere Informationen möchten wir auf das "Handbuch zur Installation der Software und für die USB-Verbindung" verweisen.

Eine große Auswahl an hilfreichen und detaillierten Informationen bezüglich CyberLink DVD Solution können Sie auf unserer Homepage finden: http://www2.cli.co.jp/products/ne/i

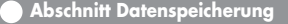

**Abschnitt Datenspeicherung I: Ihren Film auf Computer speichern**

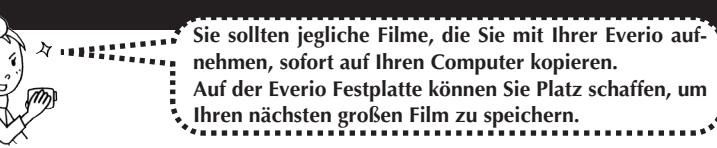

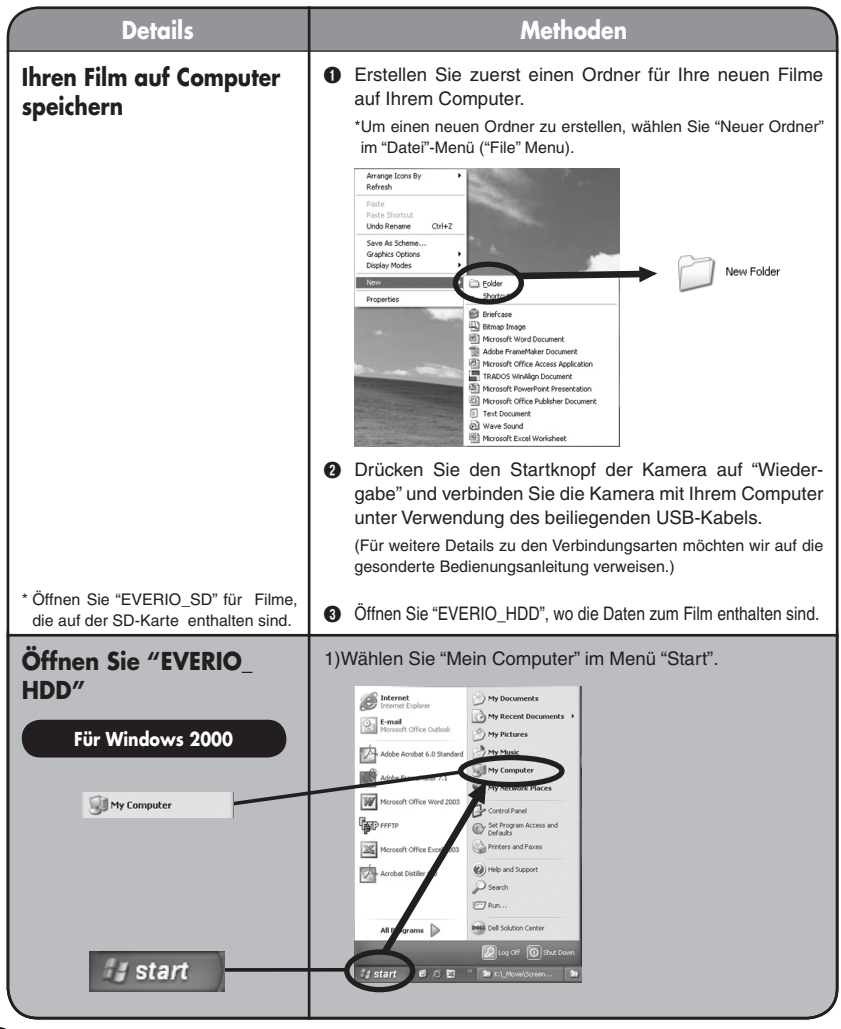

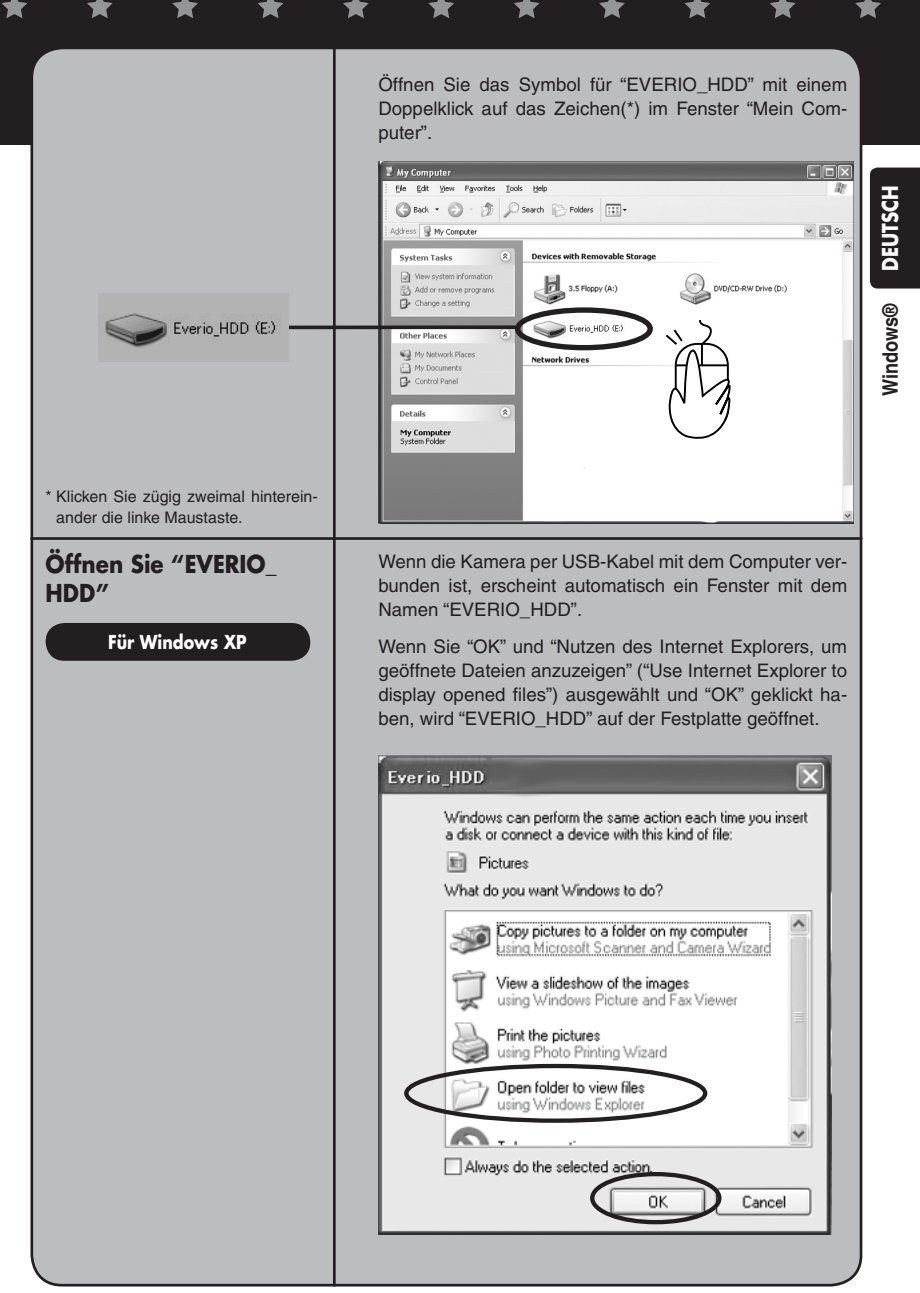

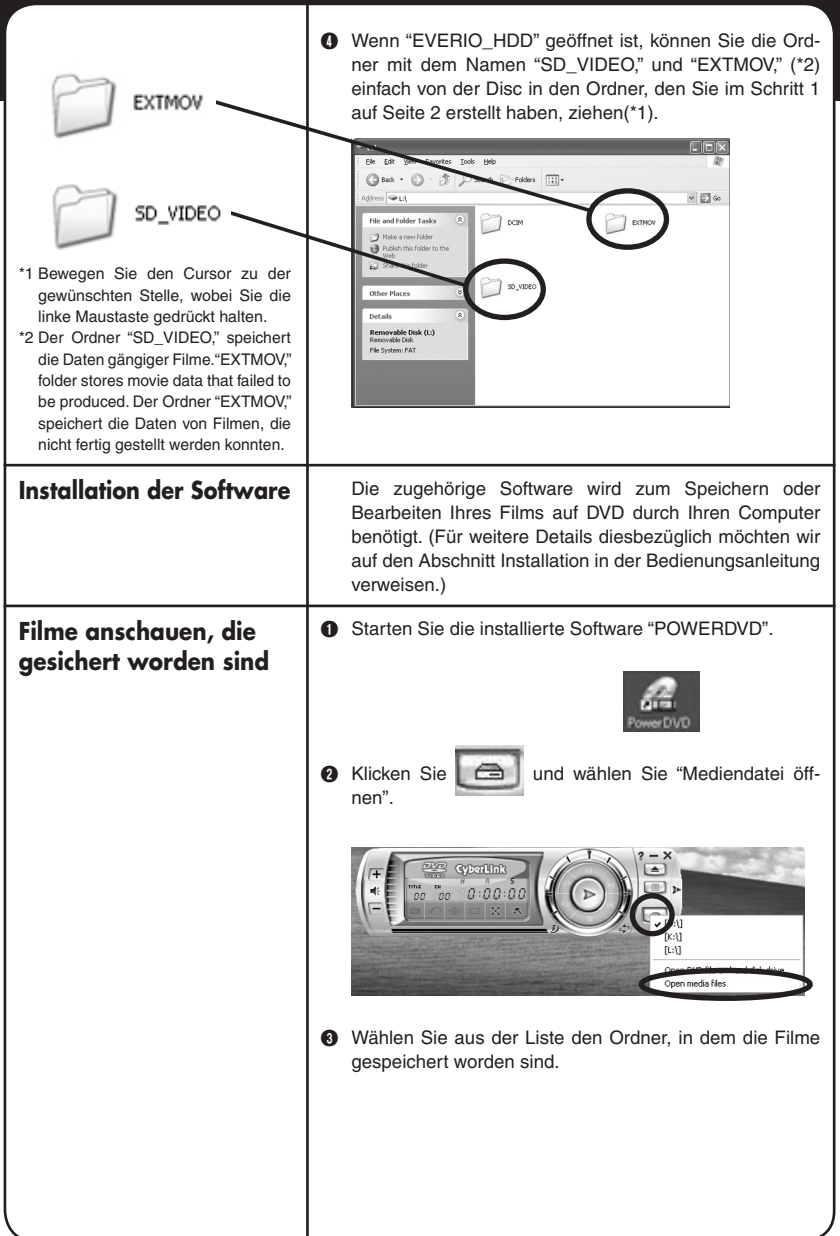

 $\star$ 

 $\bigstar$ 

★

 $\bigstar$ 

 $\bigstar$ 

 $\bigstar$ 

 $\bigstar$ 

★ 1

 $\bigstar$ 

★

D Wählen Sie die Filmdatei (PRG001, PRG002 etc) aus dem Ordner und klicken Sie "Alle auswählen". (\*1, \*2)

- \*1 Es können mehrere Filmdateien ausgewählt werden, um sie in der Wiedergabeliste anzusehen.
- \*2 Klicken Sie "Hinzufügen", wenn Sie individuelle Filmdateien zum Abspielen auswählen (Dateien mit .MOD-Erweiterung, wie beispielsweise MOV001.MOD)

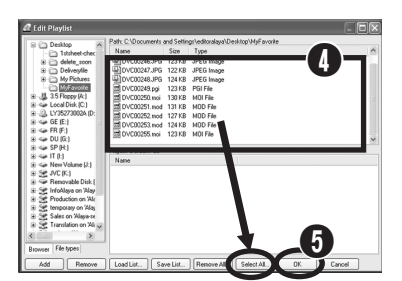

E Klicken Sie "OK", wenn die Filmdateien in der "Wiedergabeliste" angezeigt werden. Dann erfolgt die Wiedergabe. (Die Dateien werden in derselben Reihenfolge wie in der Liste abgespielt.) (Files will be played in the same order as the list)

## **Abschnitt Datenspeicherung II Ihren Film auf DVD speichern**

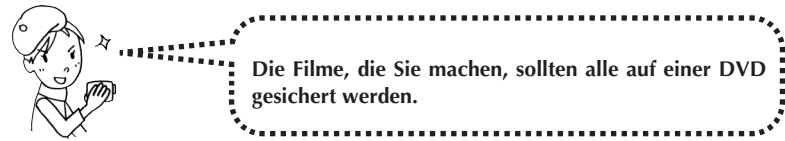

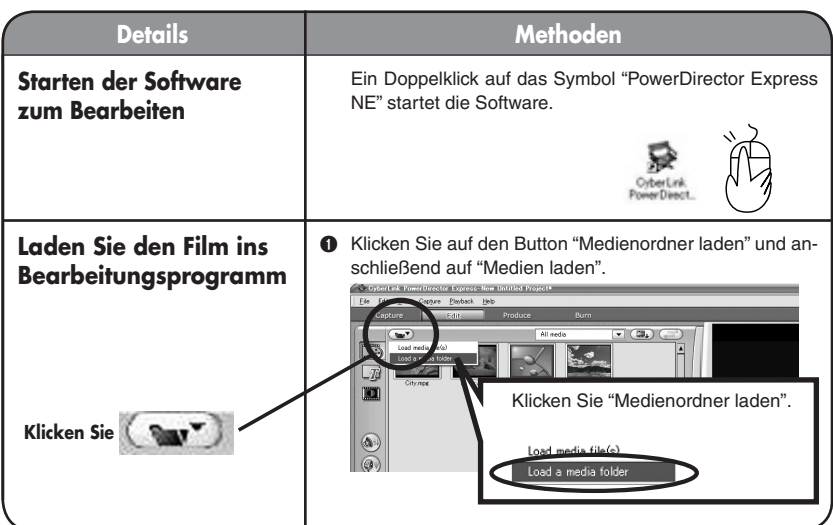

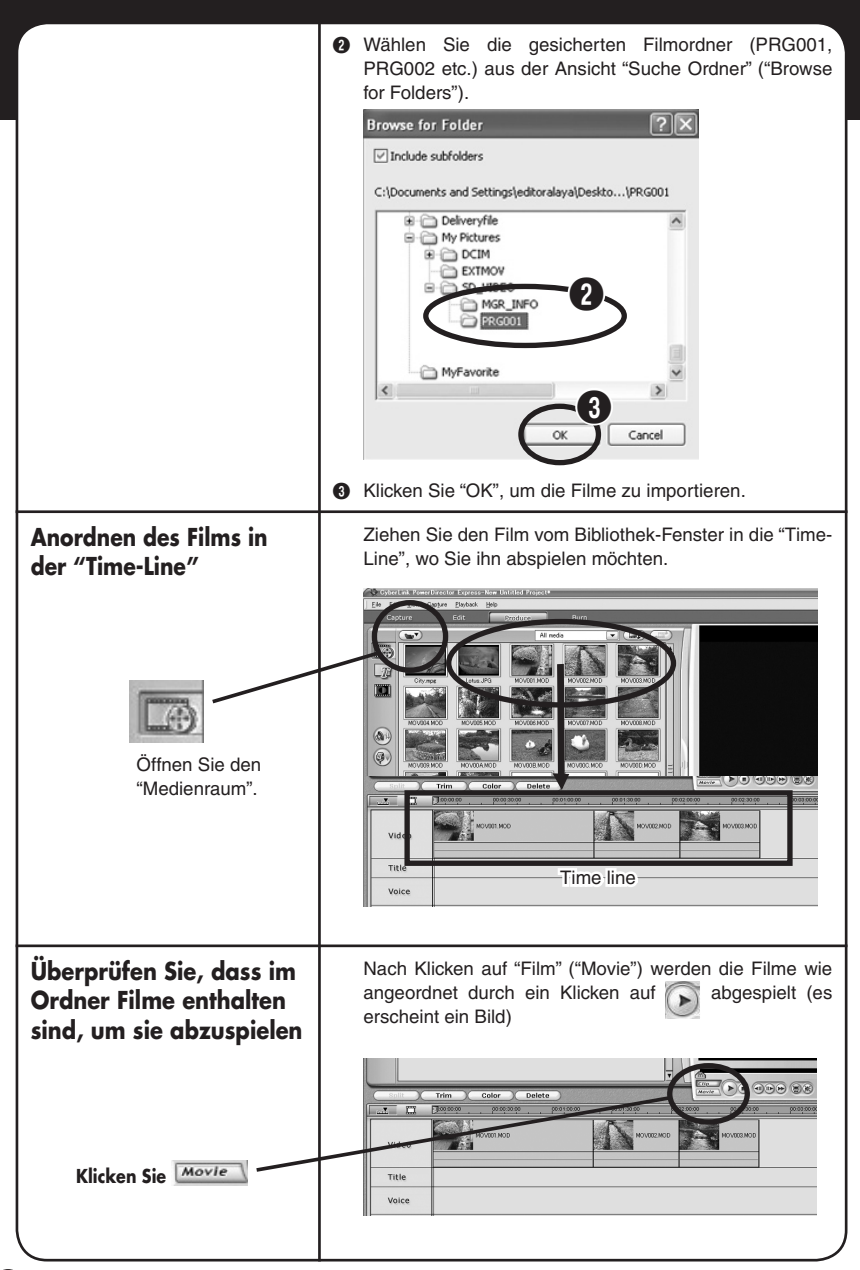

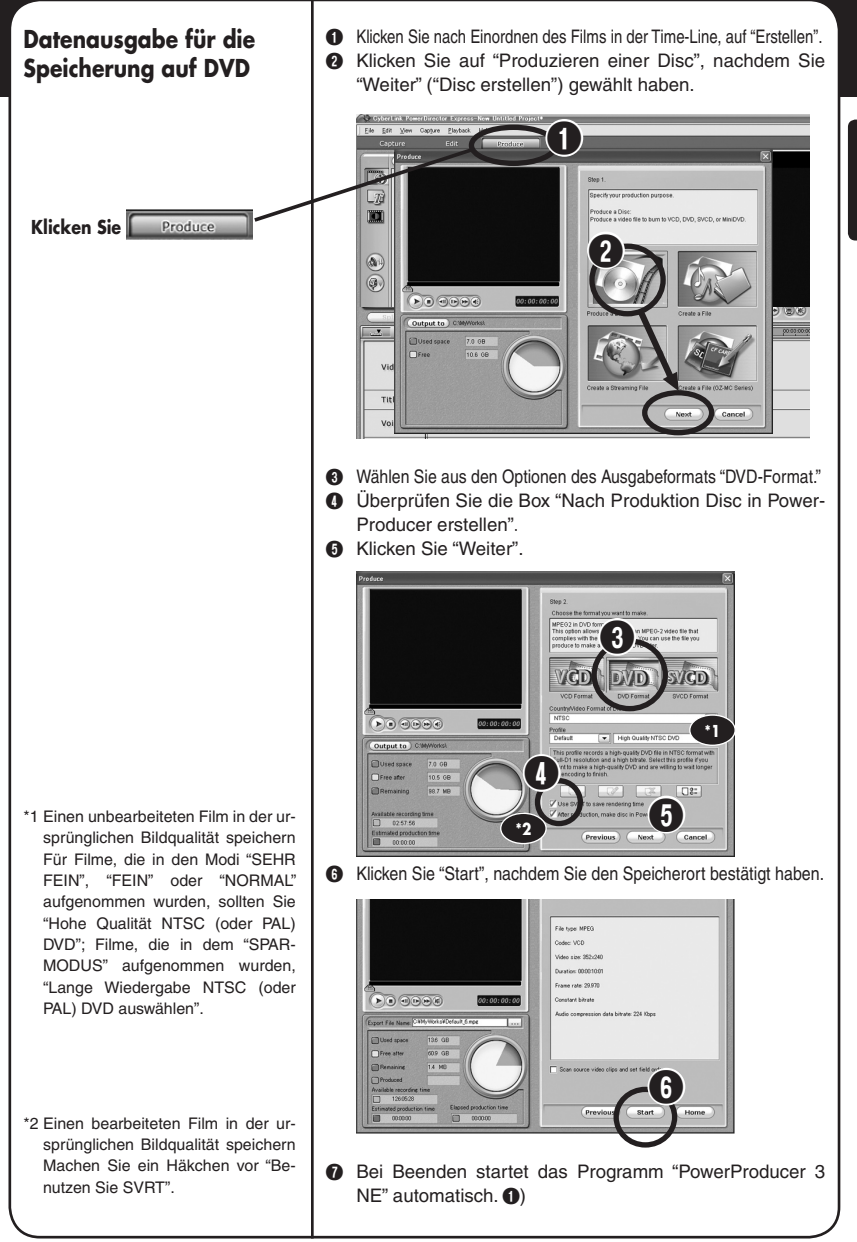

## **Datenspeicherung auf DVD**

A Das Fenster "Inhalt (DVD)" erscheint.  $\bullet$  Legen Sie einen Dateinamen fest und klicken Sie auf  $\rightarrow$ .

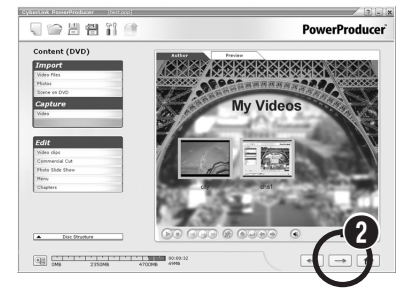

- C Legen Sie eine beschreibbare DVD (writeable) in das Laufwerk.
- D Legen Sie im Fenster "Endgültige Ausgabe" die Anzahl der Discs fest, die aufgenommen werden sollen.

## E Die Daten werden auf die DVD übertragen, wenn Sie klicken. Ø

- CyberLink Po □□日智 11 ○ PowerProducer<sup>-</sup> **Final Output**  $700$ D: HL-DT-STRW/DVD GCC-4481BC103  $\mathbf 0$  $\Box$  Burn to dis  $\Box$  Save as disc  $\circ$  $\overline{\omega}$  Create a DVD folder  $\hat{v}$ C:\MyWorks\My Video  $\circ$ Folder directory Free space:<br>Required space 1368 E
- **O** Wählen Sie aus dem Fenster, das nach abgeschlossener Aufnahme erscheint. (\*)

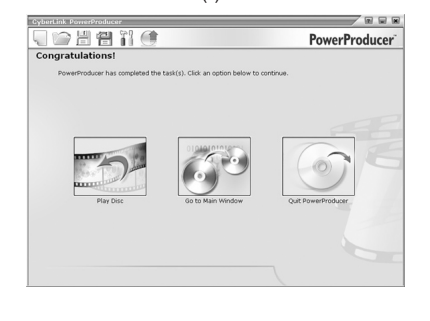

- \* Verfügbare Optionen.
- & Disc abspielen: Die aufgenomme Disc wird automatisch abgespielt.
- □ Zum Hauptfenster gehen (Go to Main Menu): Zurück zum Power Producer- Hauptmenü.
- □ PowerProducer beenden: Beendet das Programm. Exits the program.

4

。

**Nutzen Sie Ihr eigenes Regietalent, um eine einzigartige und spannende Geschichte zu schaffen.**

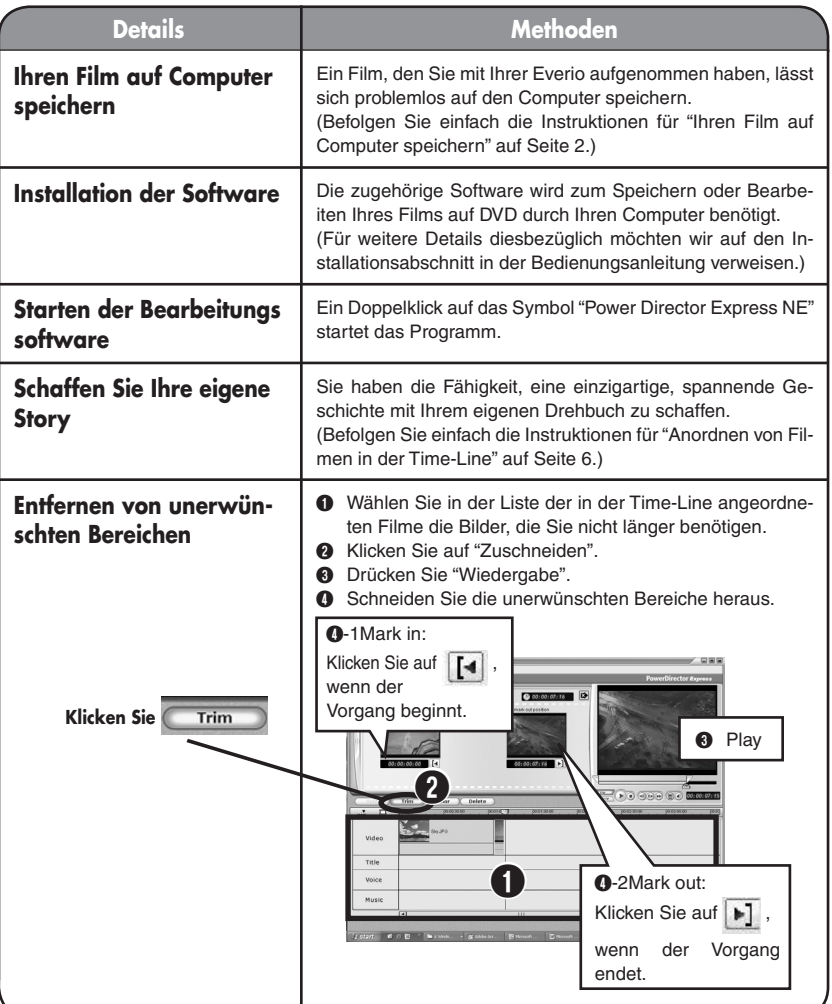

**DEUTSCH DEUTSCH Windows®** Windows<sup>®</sup>

Š

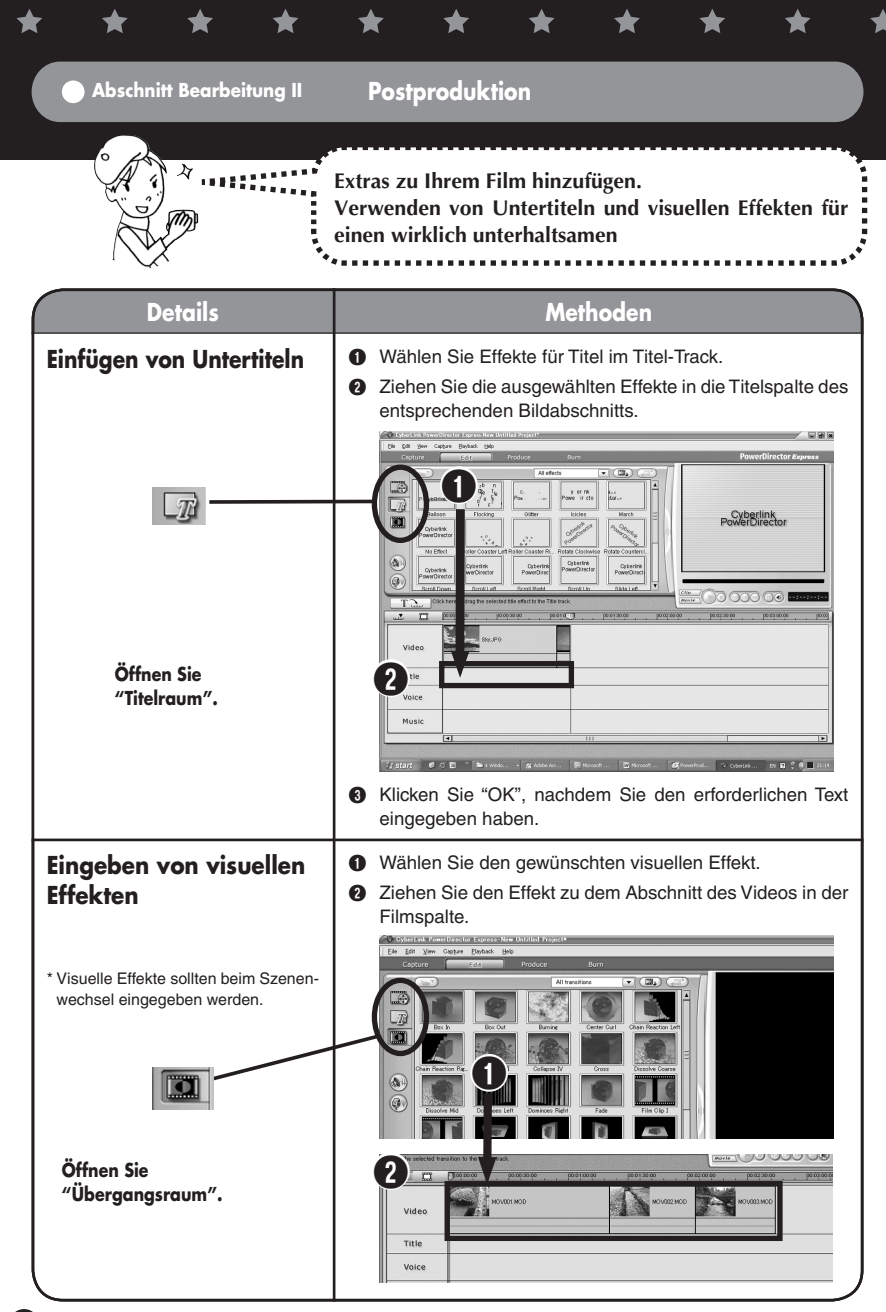

**10**

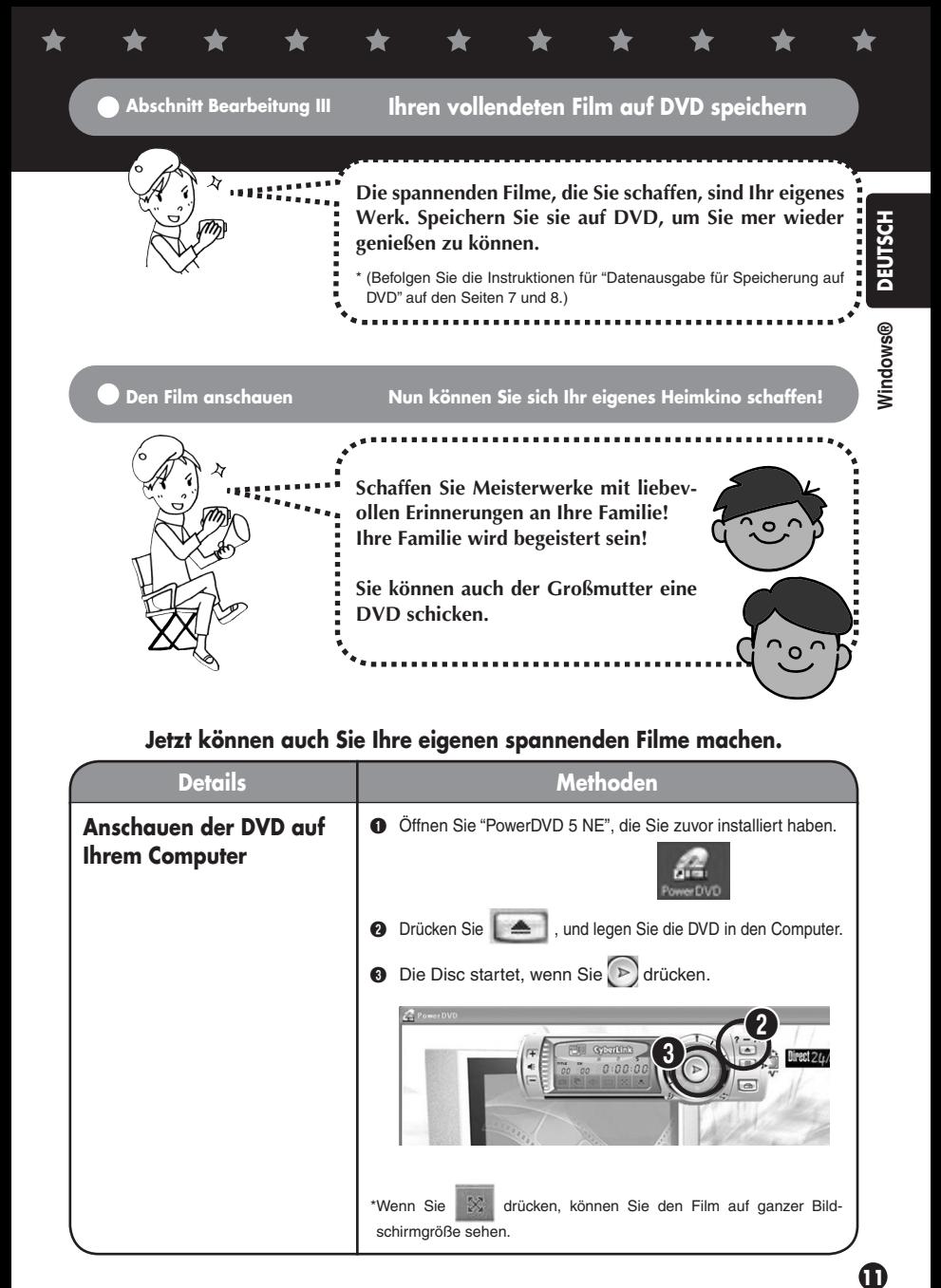

## **Jetzt können auch Sie Ihre eigenen spannenden Filme machen.**

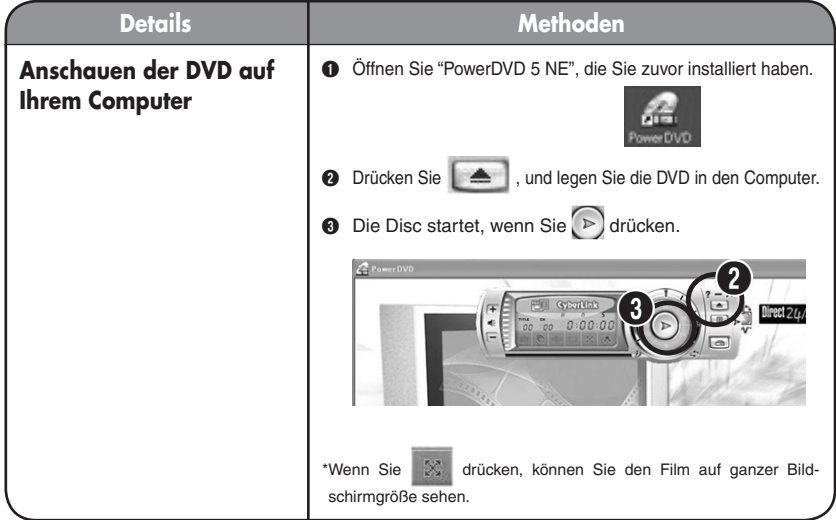

## $\bullet$  Zusätzliche Informationen--

**Benutzer, die ihren bearbeiteten Film in der Videokamera anschauen möchten, können die bearbeiteten Bilder auf die Videokamera kopieren und sich jederzeit anschauen. Nutzen Sie diese Besonderheit auch unterwegs.**

**Für weitere Informationen möchten wir auf das "Handbuch zur Installation der Software und für die USB-Verbindung" verweisen.**

**Auch ohne Computer können Filme direkt mit der Videokamera bearbeitet werden. Das Besondere an der Everio-Kamera ist, dass sie durch elementare Bearbeitungsfunktionen wie Löschen von unerwünschten Filmen und Umordnen von ausgewählten Bildern auch als Mini-Bearbeitung-Apparat verwendet werden kann. Die bearbeiteten Daten können Sie auch später auf Ihren Computer kopieren. Für weitere Information möchten wir auf das "Bedienungsanleitung" verweisen.**

**Benutzer, die nachträglich synchronisieren oder Hintergrundmusik einbauen möchten, können dies tun, indem sie die Eingabe von Time-Effekten während des Bearbeitungsprozesses vornehmen.**

**Für weitere Information möchten wir auf das Benutzerhandbuch der beiliegenden Software verweisen.**

**Fertig gestellte DVDs können Sie unter Verwendung des beiliegenden S/AV-Kabels auch einfach auf Ihren DVD-Recorder speichern.**

**Für weitere Information möchten wir auf das "Bedienungsanleitung" verweisen.**

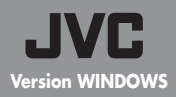

## **Manuel d'opération pour créer un film dramatique**

**— Enregistrement du fichier montage, fichiers**  montage compilés —

√

## **Des souvenirs toujours dramatiques**

**Les images prises avec Everio gardent toujours leurs effets dramatiques. Çqassemblez des scénarios émouvants illimités et voila vous êtes prêt à filmer un film dramatique ! Et bien sur, le réalisateur c'est moi !** 

# **Les flots du montage d'un film dramatique**

**FRANÇAIS** Windows® **Windows®**

**Version originale**

Version originale

**1 Filmez les images.**

**2 Enregistrez l'enregistrement du fichier montage I sur votre ordinateur personnel (PC).**

**3 Enregistrez l'enregistrement du fichier montage II sur un DVD.**

**4 Créez une histoire avec le montage édité I sure le PC** 

**5 Créez la production préliminaire du montage édité II**

**6 Enregistrez les images du montage de l'édition enregistrer sur un DVD.**

**7 Regardez le DVD.**

## Pour tout renseignement concernant le montage des images et pour créer un DVD contactez Cyberlink S.A. Visitez le site Internet concernant le numéro de téléphone et télécopie. Voire les détails dans "Le Mode d'Emploie "Installation"". **Pour toute demande de renseignements supplémentaires.**

Voire les informations sur le site Internet CyberLink DVD Solutions Vous trouvez tous les informations nécessaires sur le site Internet mentionné ci-dessus. http://www2.cli.co.jp/products/ne/

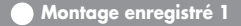

**Montage enregistré 1 Enregistrez l'enregistrement du fichier montage I sur le PC.** 

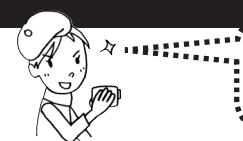

**Enregistrez immédiatement tous les images prises. Pour les images du film suivant videz simplement le disque dur d'Everio !**

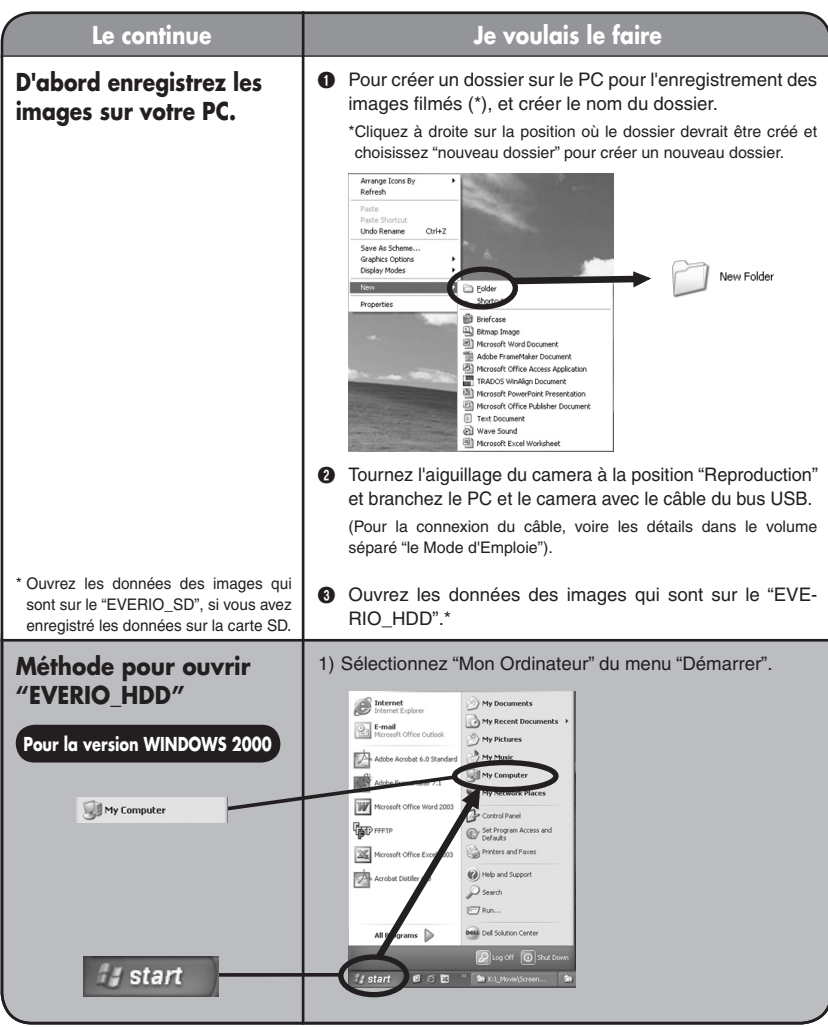

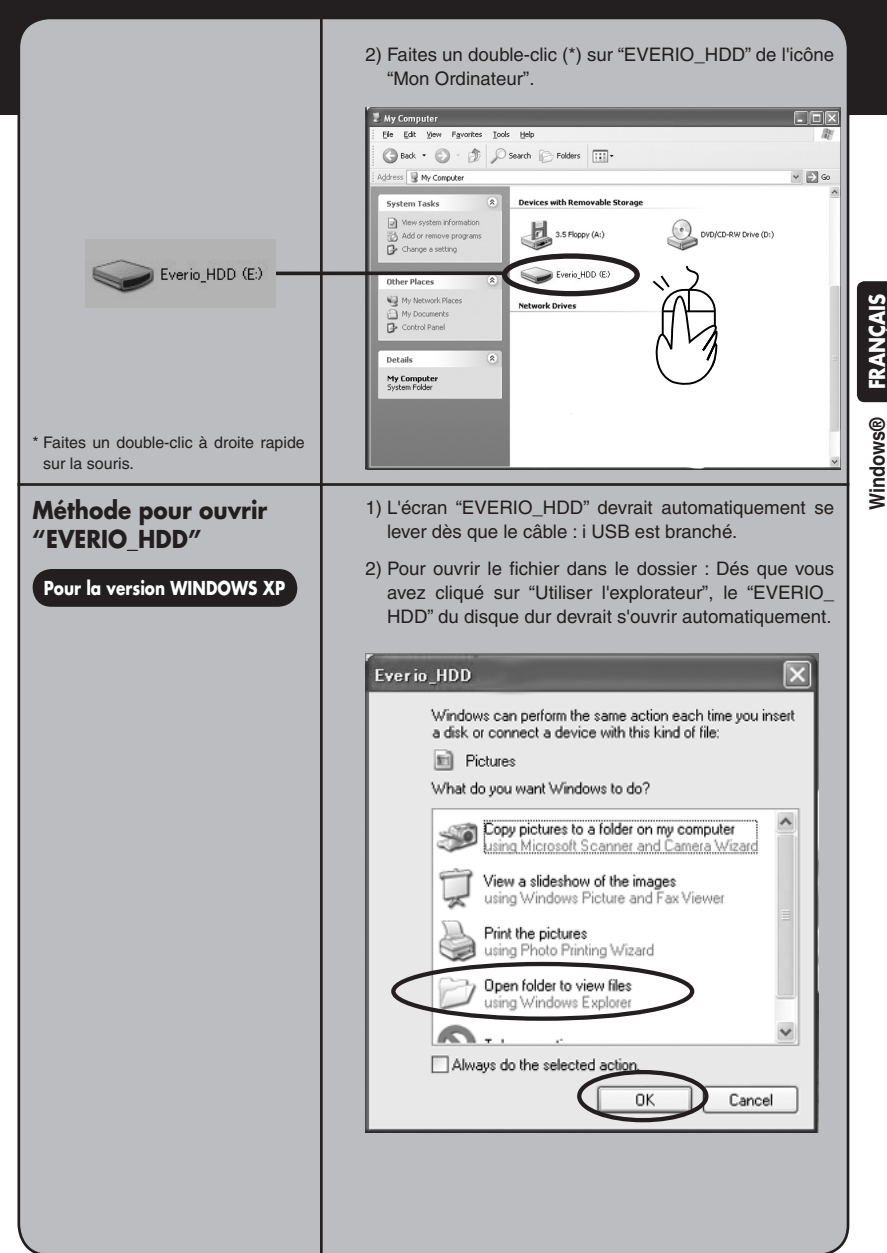

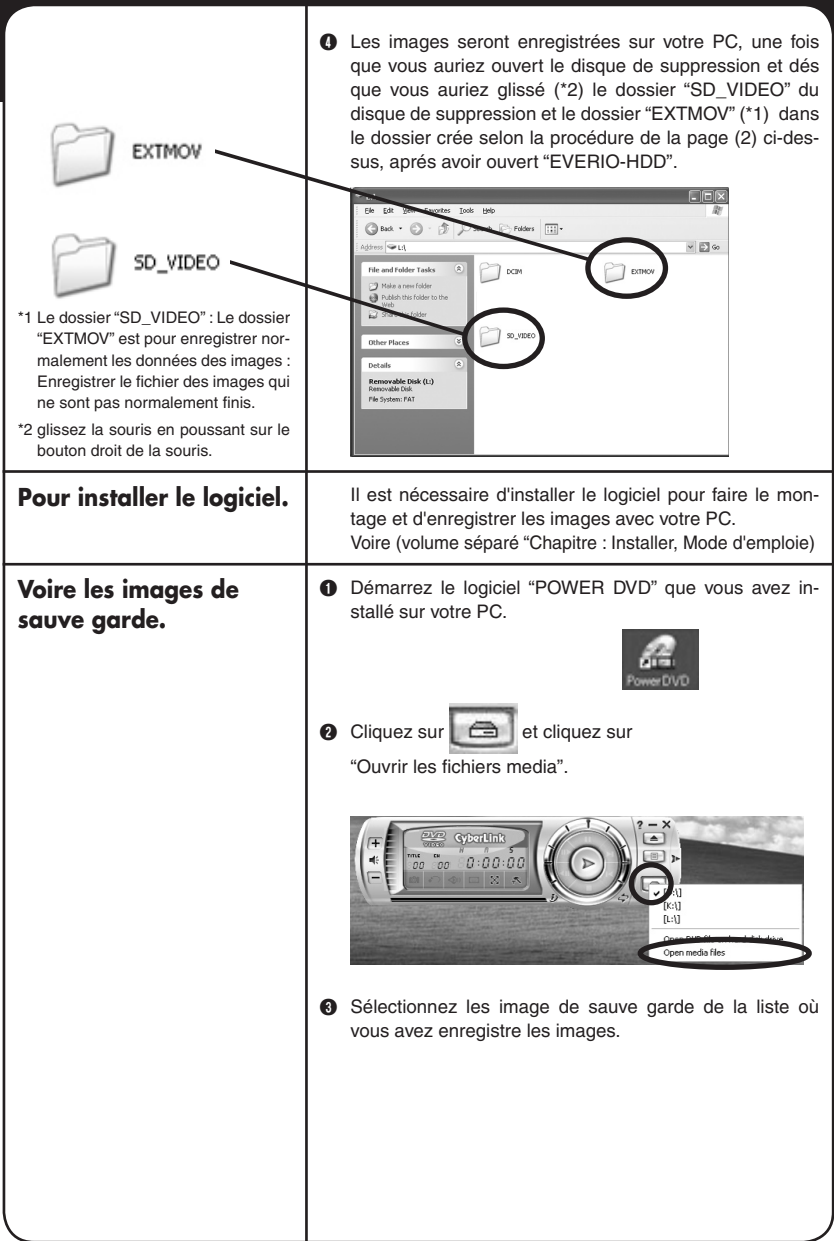

Z

 $\bigstar$ 

★

★

 $\bigstar$ 

 $\bigstar$ 

★

★

★

- D Sélectionnez le dossier des images, (PRG001. PRG002, etc.), qui sont dans le dossier et cliquez "Sélectionner tout". (\*1) (\*2).
- \*1 Vous pouvez reproduire plusieurs images de la liste de reproduction du dossier.
- \*2 Sélectionnez le dossier images (MOV001, MOD etc., extension MOD), lors de la sélection du dossier, et cliquez "Ajouter".

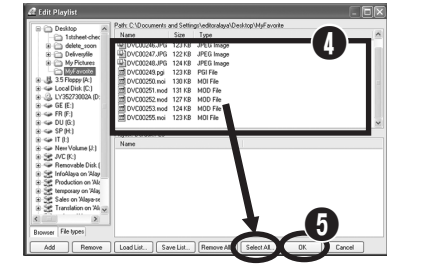

E Cliquez sur "OK" après avoir aligné les images de la liste reproduction (Reproduisez la liste des images selon l'ordre de la liste).

Windows<sup>®</sup> FRANÇAIS **Windows®**

**Enregistrer le montage 2 Pour enregistrer sur le DVD l'enregistrement du fichier montage II**

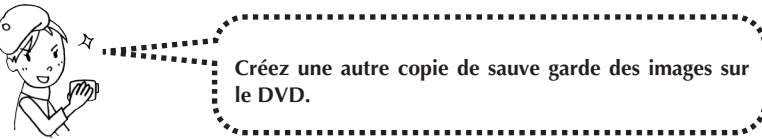

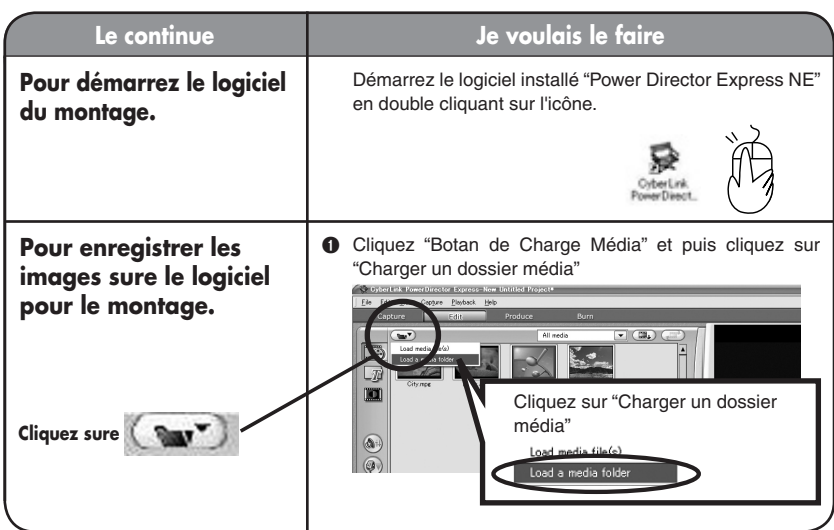

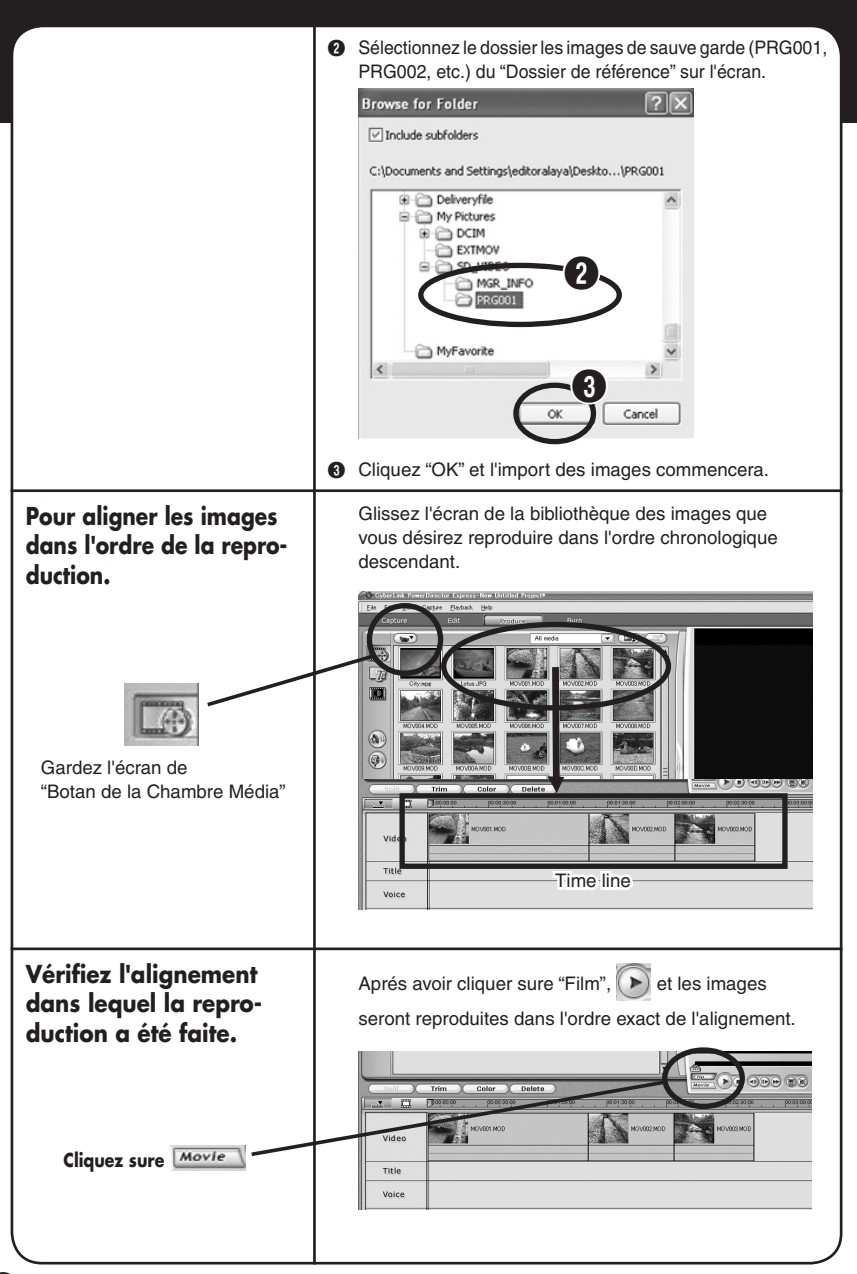

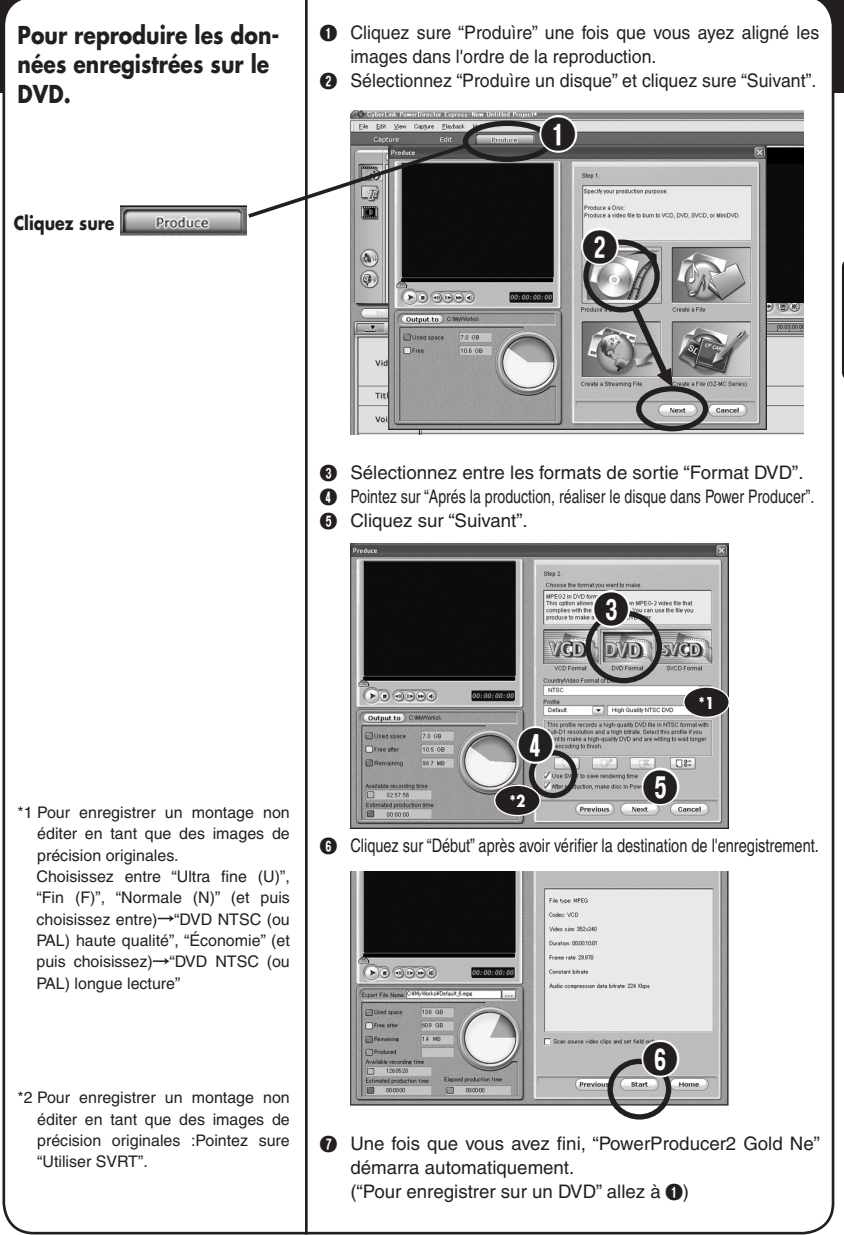

# **FRANÇAIS Windows® Windows®**

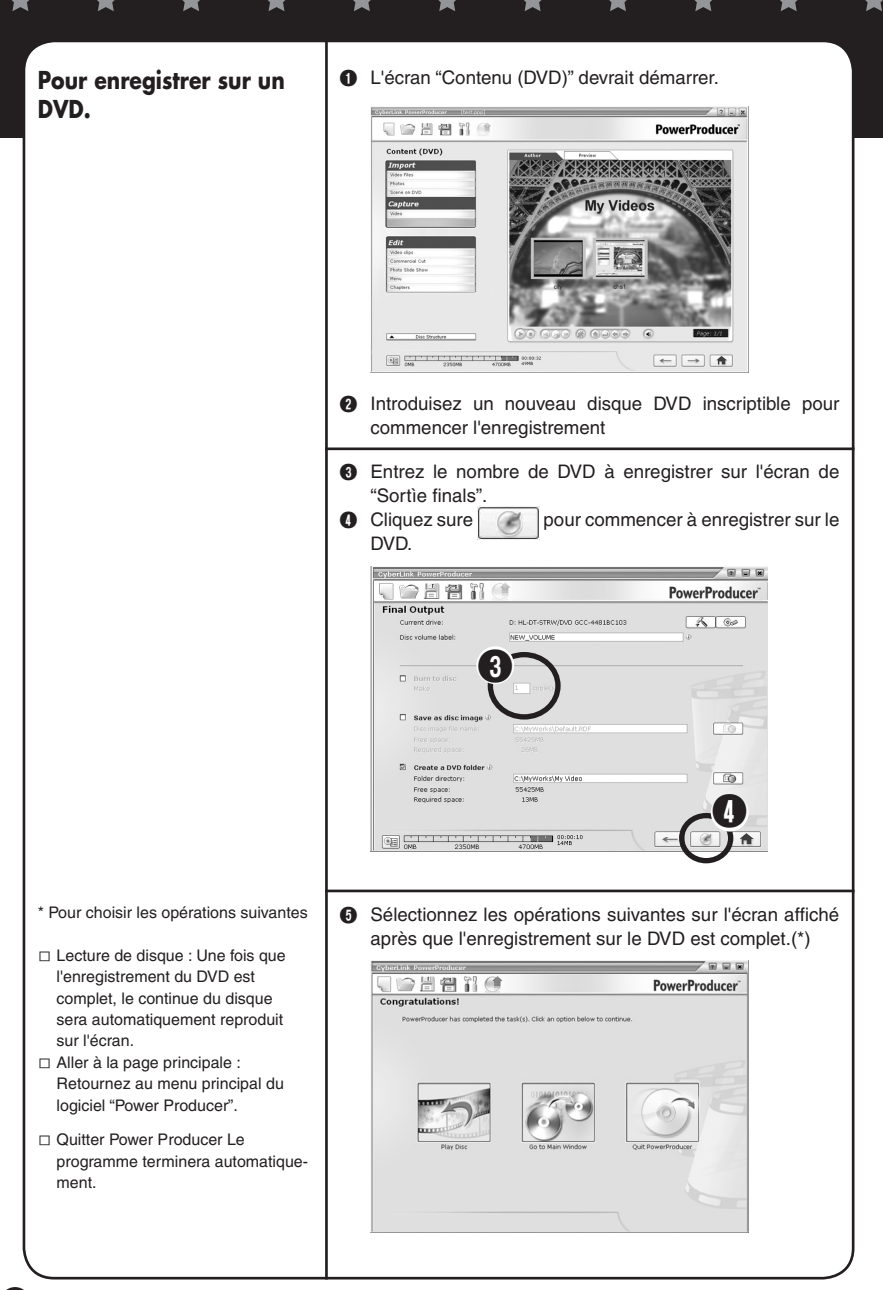

**Montage édité 1 Pour créer un histoire avec le fichier montage compilé I !** 

。  $\lambda$ 

**Créez une histoire originale avec l'esprit d'un réalisateur.**

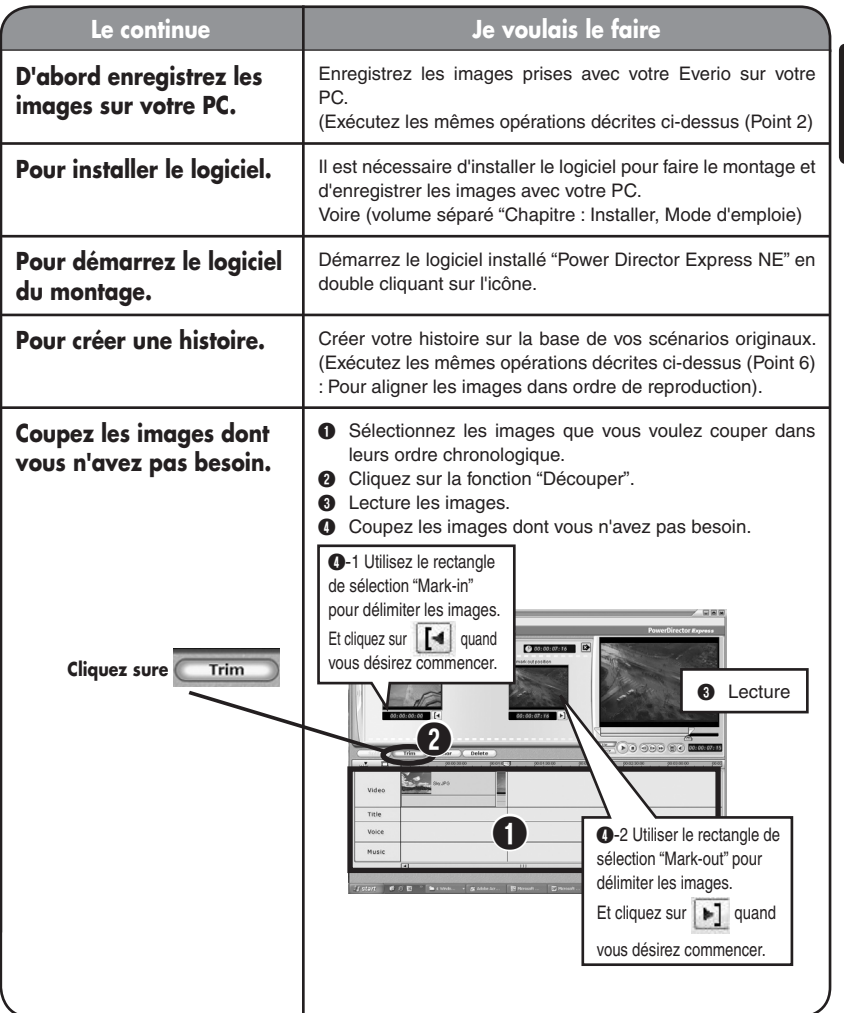

# Windows® FRANÇAIS **FRANÇAIS Windows®**

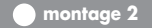

**montage 2 Créez la production préliminaire du fichier montages compilé II.**

**Et bravo, tout va bien. Insérer du sous-titrage et autre effets pour une meilleur mise en scéne.**

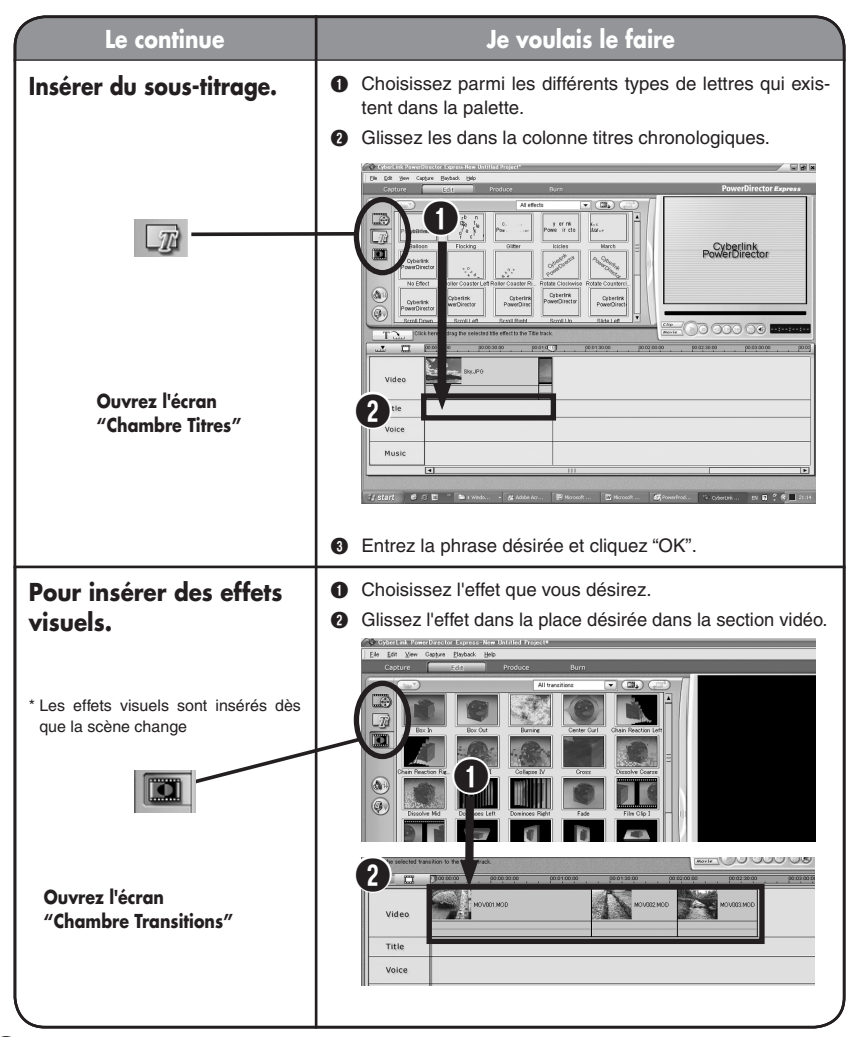

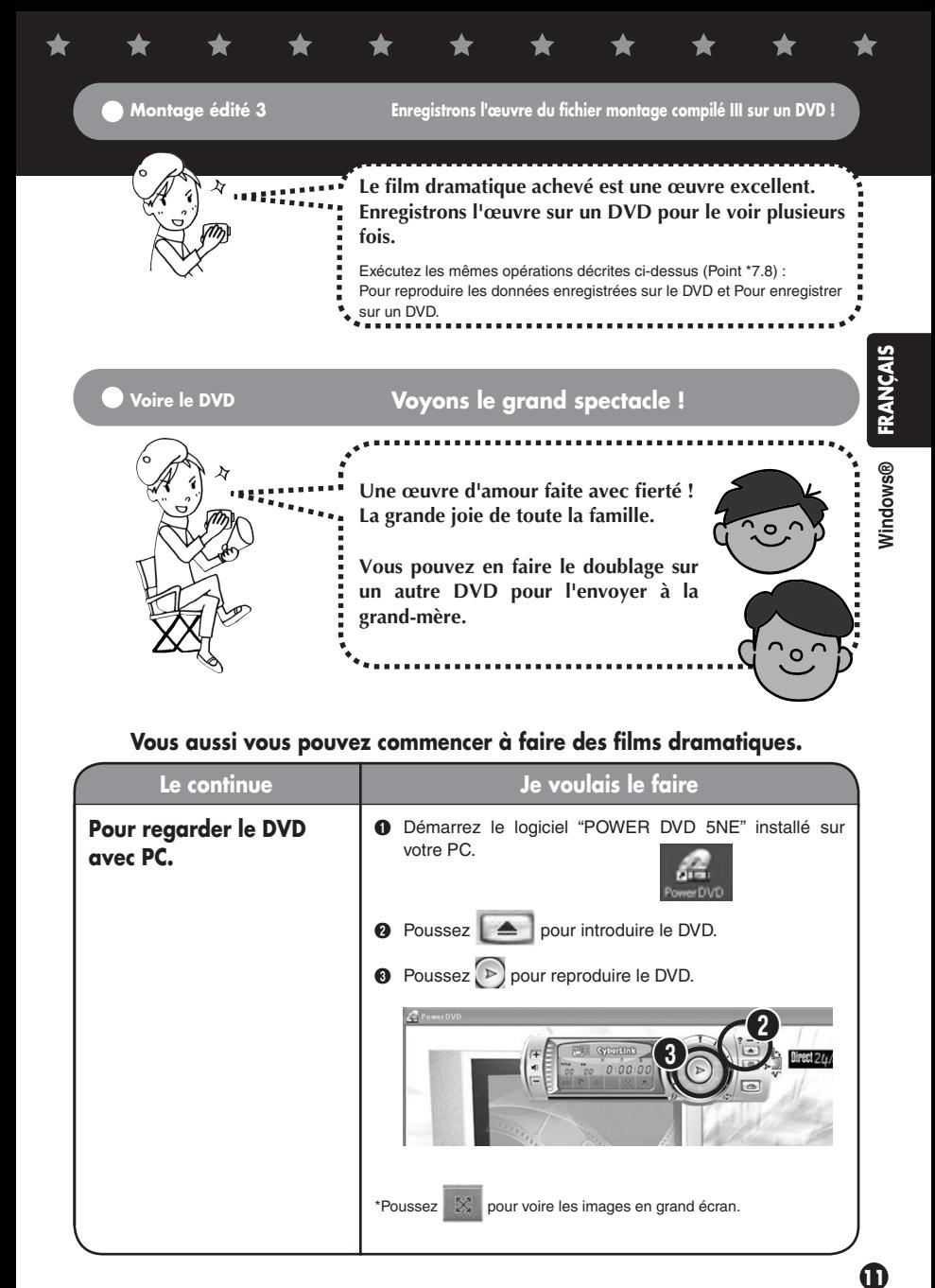

## **Vous aussi vous pouvez commencer à faire des films dramatiques.**

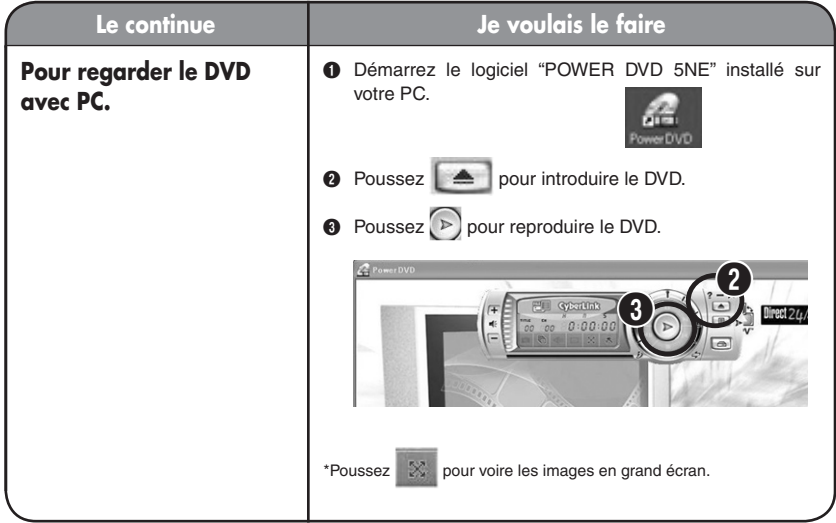

## **Montage extra--------------------------------------------------------------**

**Il est possible de copier les images au camera pour voire le film ou pour faire le montage du film sur le camera à l'extérieure. Allons nous amuser chez nos amis.**

**Pour plus des détails voire le volume séparé "Mode d'emploie".** 

**Pour ceux qui n'ont pas un PC, vous pouvez faire le montage, éditer, et effacer les scènes d'une manier simple sure l'appareille Everio Une fois que vous avez fait le montage sur l'appareille vous pouvez le copier sur le PC.**

**Pour plus des détails voire le volume séparé "Manuel d'utilisation".**

**12**

**Il est possible d'insérer de l'après-enregistrement et du BGM pour créer des mises en scènes efficaces pour ceux qui désirent insérer de l'après-enregistrement et du BGM durant le montage.** 

**Pour plus détails voire "Guide pour Utilisateur" des logiciels accessoires.** 

**Il est possible d'enregistrer l'œuvre sur le graveur DVD ou enregistreuse DVD de la famille pour l'enregistrer sur un DVD on utilisant le câble S/A accessoire.**

**Pour plus des détails voire le volume séparé "Manuel d'utilisation".**

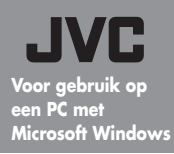

## **Productiehandleiding voor het maken van spectaculaire films.**

**— Hoofdstukken voor het bewerken en opslaan van gegevens. —** International Liberal Report Report Report Report Report Report Report Report Report Report Report Report Report Report Report Report Report Report Report Report Report Report Report Report Rep

V

## **Spectaculaire herinneringen creëren**

**Dit softwareprogramma garandeert dat de foto's die u met uw Everio hebt genomen altijd spectaculair blijven wanneer u ze bekijkt, en geeft u de kans films met emoties te maken die u in geen enkel script vindt.De rol van regisseur valt uiteraard aan u toe!**

# **Een spectaculaire film maken**

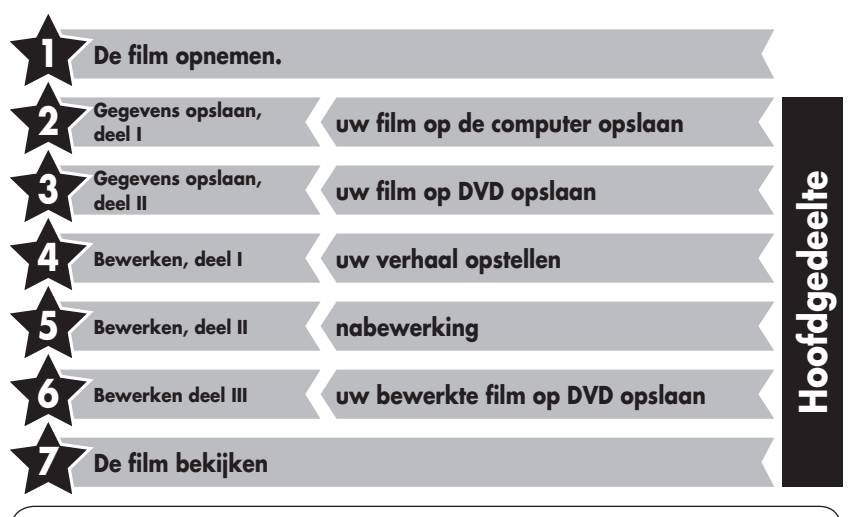

## **Contact met ons opnemen**

Al uw vragen over het bewerken en maken van DVD's moet u richten aan CyberLink Inc. U kunt informatie inwinnen via telefoon, FAX, of via de startpagina van het bedrijf. Meer details vindt u in de "HANDLEIDING VOOR SOFTWAREINSTALLATIE EN USB-AANSLUITING".

Meer handige en gedetailleerde informatie over een CyberLink DVD-oplossing vindt u op onze internetpagina: http://www2.cli.co.jp/products/ne/i

**Gegevens opslaan, deel I uw film op de computer opslaan**

mm

**Alle films die u opneemt met uw Everio, moet u gemakkelijk naar de computer kopiëren. Wanneer u ruimte maakt op de vaste schijf van de Everio, kunt u nog een schitterende film opslaan.**

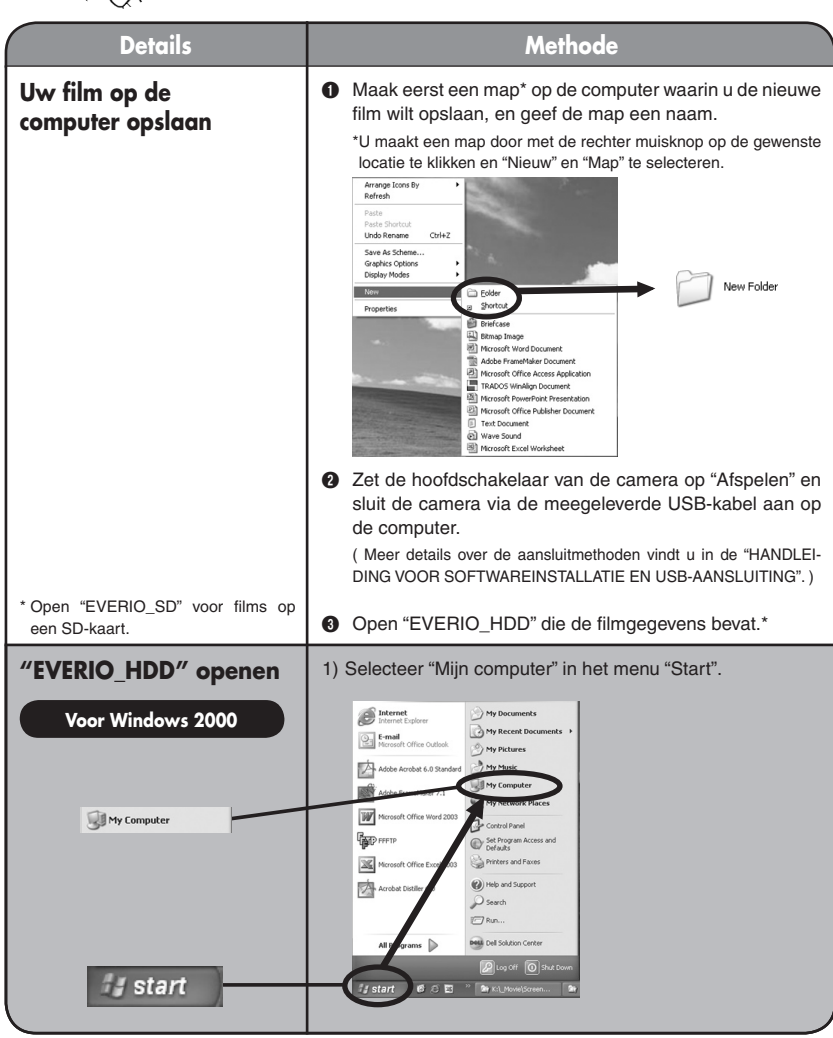

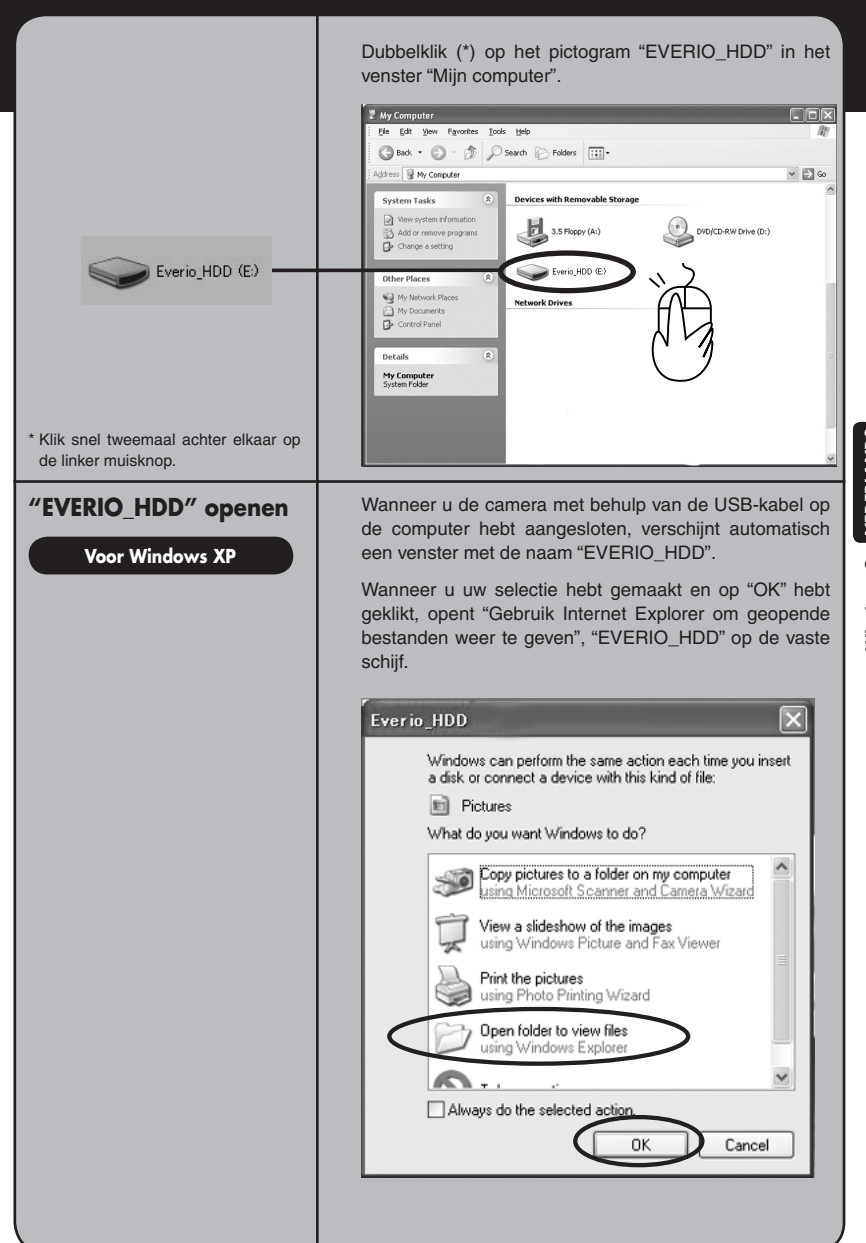

**NEDERLANDS NEDERLANDS** Windows® **Windows®**

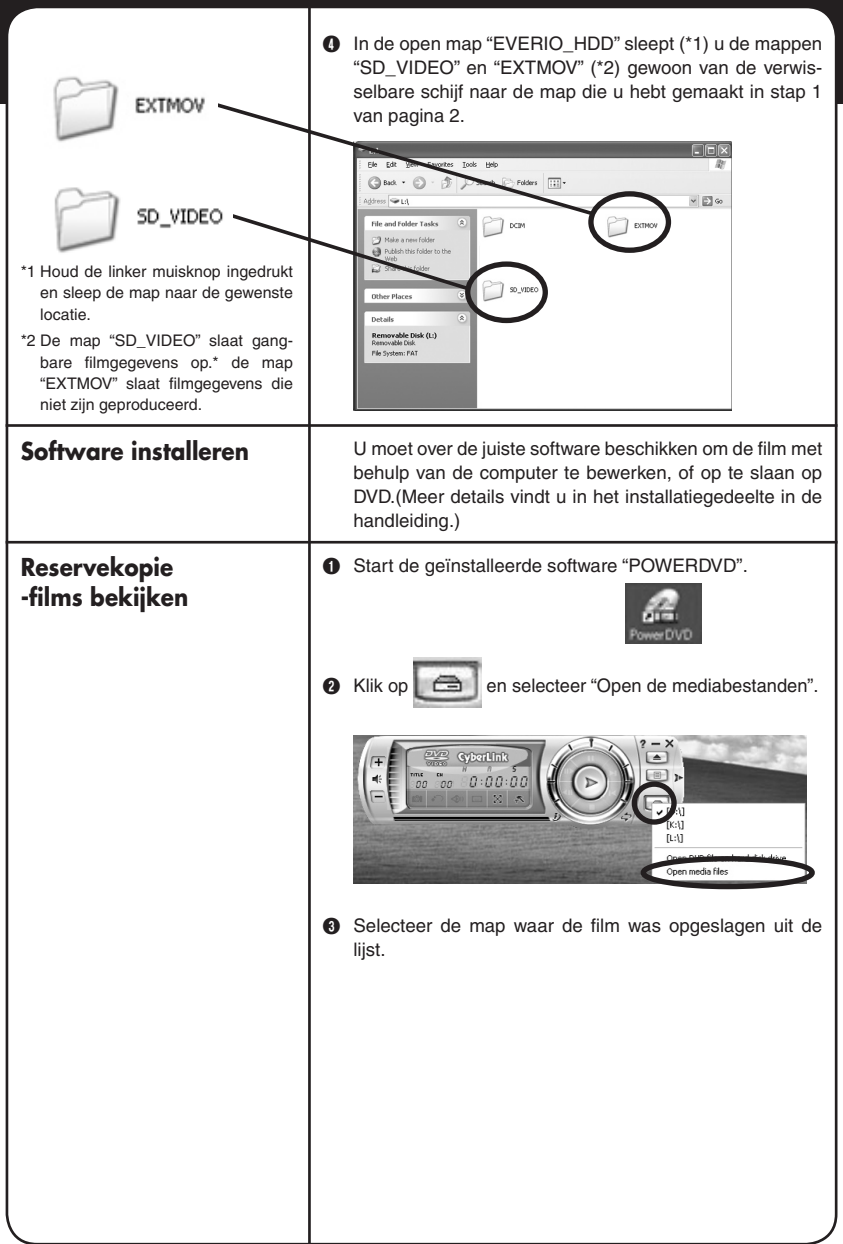

大

★

★

★

 $\bigstar$ 

★

★

 $\bigstar$ 

 $\bigstar$ 

D Selecteer het filmbestand (PRG001, PRG002 et cetera) in de map en klik op "Alles selecteren" (\*1, \*2).

- \*1 U kunt in de afspeellijst meer filmbestanden selecteren om af te spelen.
- \*2 Klik op "Toevoegen" wanneer u afzonderlijke filmbestanden selecteert om af te spelen (bestanden met de extensie .MOD, zoals MOV001. MOD).

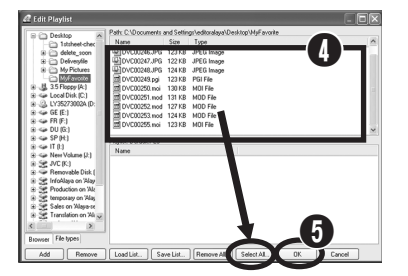

E Klik op "OK" wanneer de filmbestanden zijn weergegeven in de "AfspeelLijst". Het afspelen begint nu.

## **Gegevens opslaan, deel II de film op DVD opslaan.**

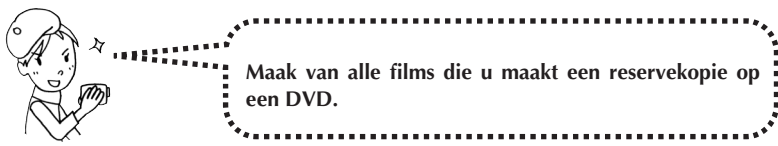

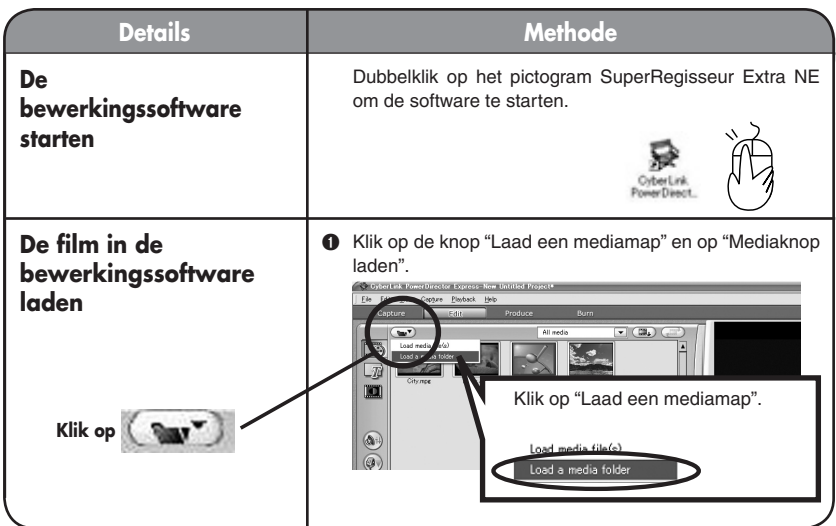

Windows<sup>®</sup> NEDERLANDS **NEDERLANDS Windows®**

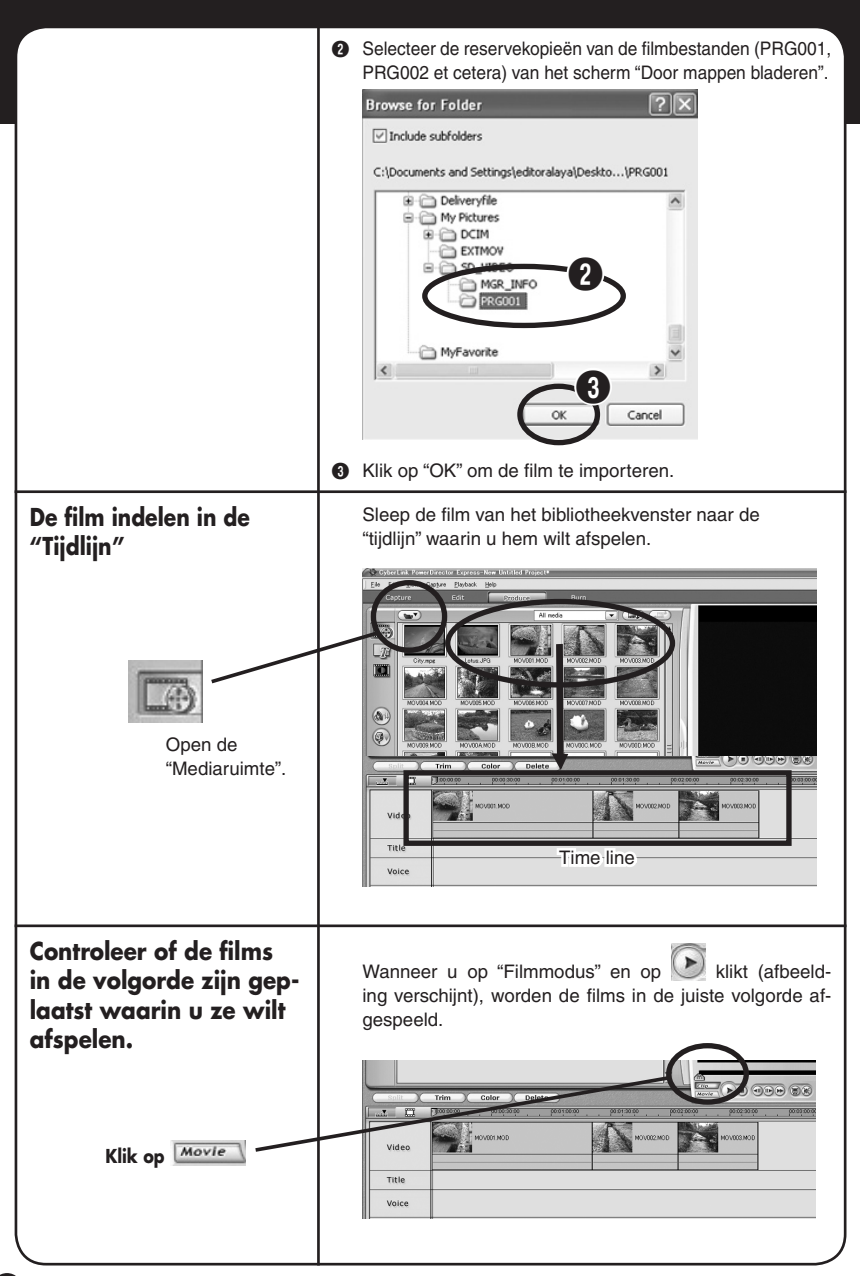

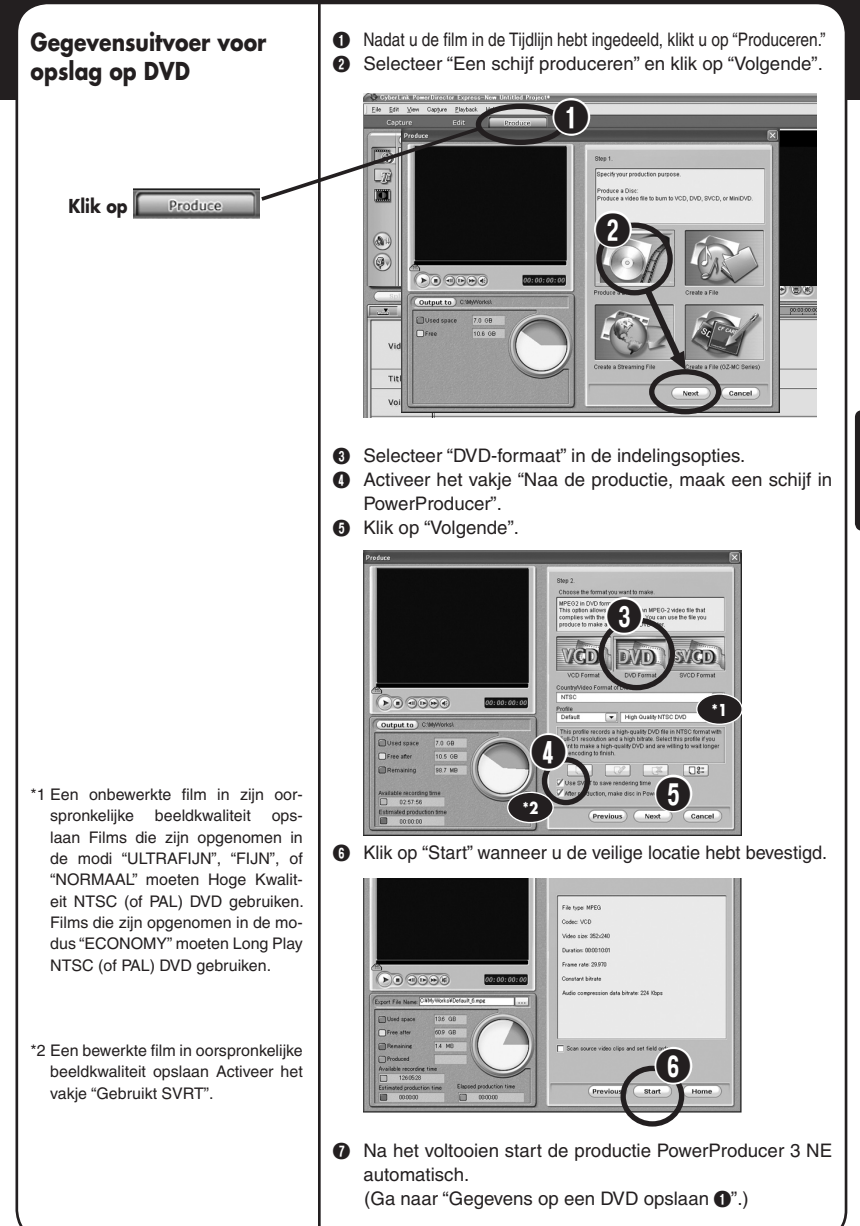

## **Gegevens op een DVD opslaan**

A Het venster "Inhoud (DVD)" verschijnt.  $\bullet$  Voer een titelnaam voor de gegevens in, en klik op  $\rightarrow$ .  $\sim$   $\sim$   $\sim$   $\sim$ ...... **PowerProducer** Content (DVD) Import **SKORTSKO STARTSKO My Videos**  $\boldsymbol{Q}$ Dist Structure C Plaats een beschrijfbare DVD in het station. D In het venster "Definitieve Uitvoer" voert u het aantal schijven in dat u wilt beschrijven. G Wanneer u op | < | klikt, worden de gegevens op de DVD geplaatst.  $\overline{\phantom{m}}$ 599810 PowerProducer<sup>-</sup> **Final Output**  $A 60$ D: HL-DT-STRW/DVD GCC-4481BC103 Disc volume Ishel NEW\_VOLUME  $\overline{\mathbf{0}}$ **D** Burn to die  $\Box$  Save as disc 5 Create a DVD f  $\Box$ Folder directory C:\MyWorks\My \ideo<br>55425MB ree space:  $\boldsymbol{\Theta}$ **O** Wanneer alles op de DVD staat, verschijnt een venster. Selecteer nu één van de mogelijkheden. \* **7888 Tohang PowerProducer Congratulations!** 

- \* Aanwezige opties.
- □ Schijf afspelen: de computer speelt de opnamen op de DVD af.
- □ Naar het hoofdvenster:u keert terug naar het hoofdmenu van de superproducer.
- □ PowerProducer afsluiten:u verlaat het programma.

 $\lambda$ 

。

## **Bewerken, deel I uw verhaal opstellen**

**Gebruik uw eigen regisseurstalent om een uniek en spectaculair scenario te maken.**

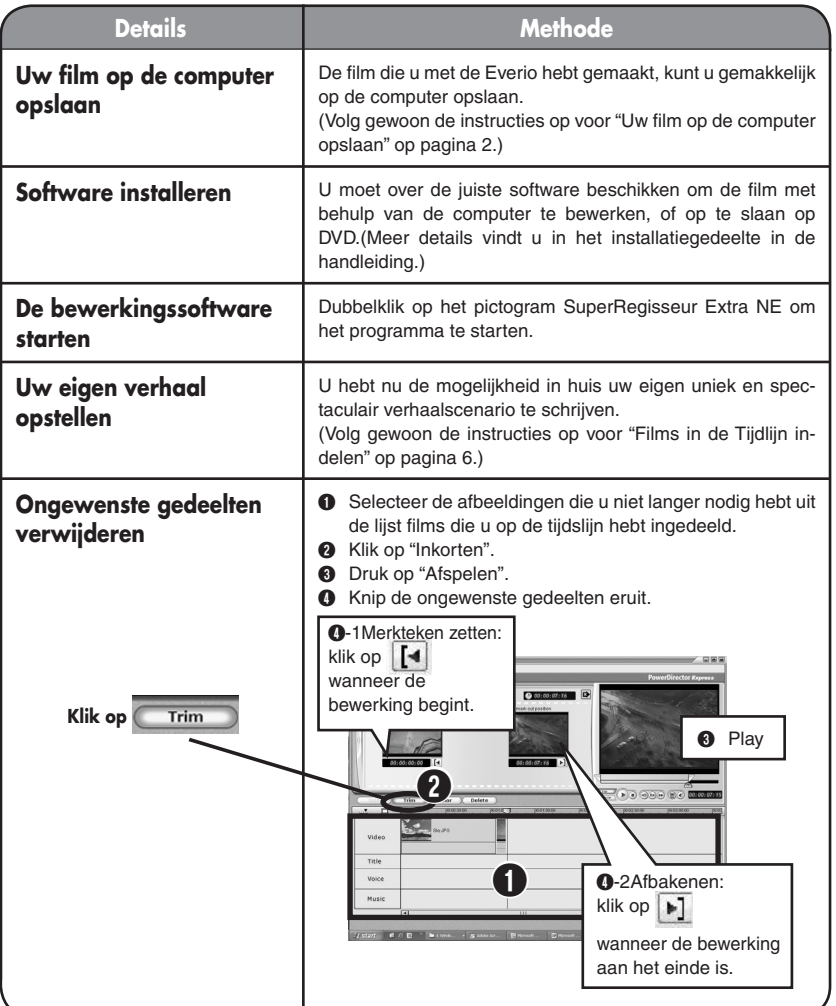

# Windows® NEDERLANDS **NEDERLANDS Windows®**

**Bewerken, deel II nabewerking**

**Iets extras aan de film toevoegen. Met behulp van ondertitels en visuele effecten maakt u een echt leuke film.**

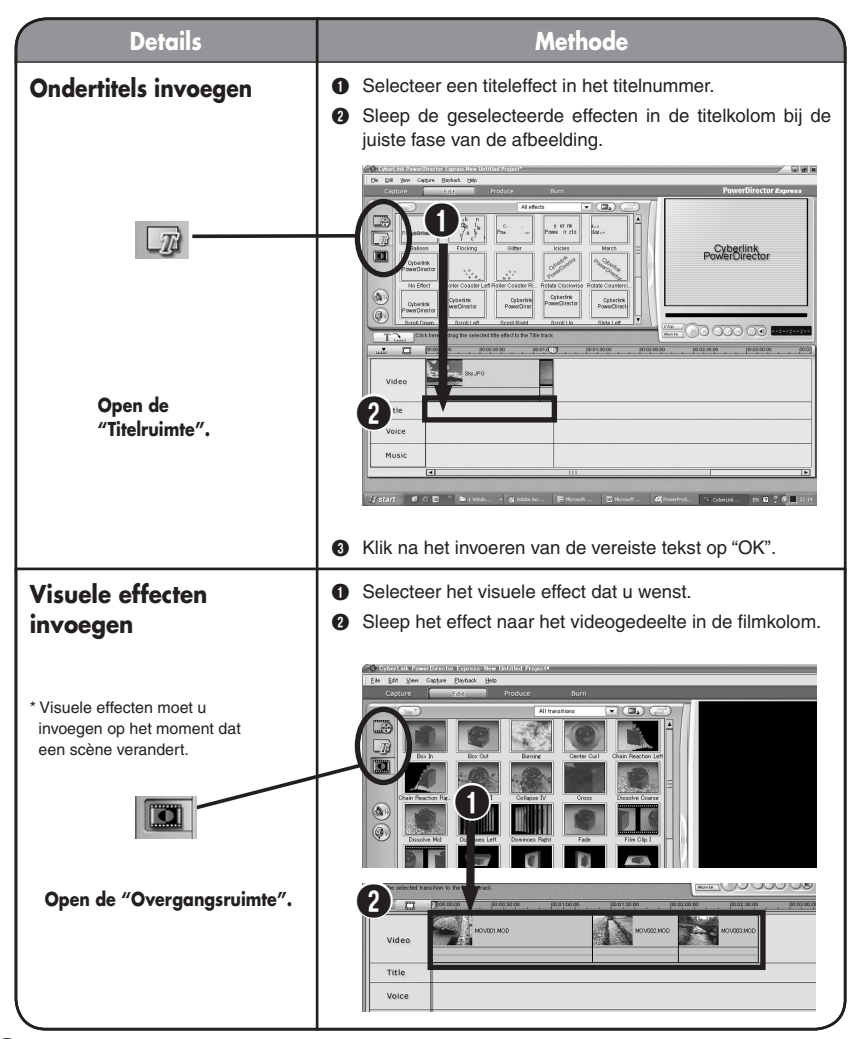

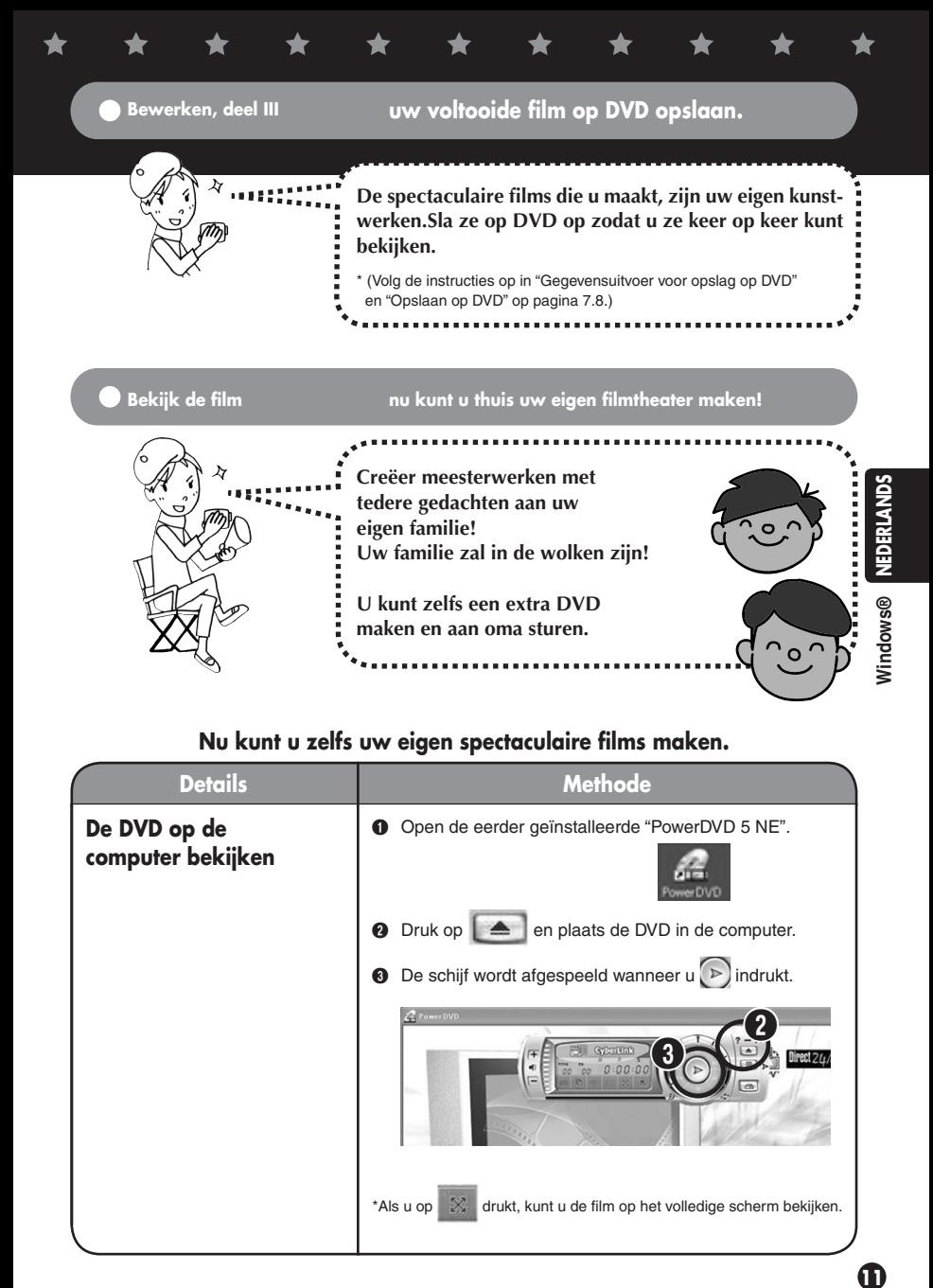

## **Nu kunt u zelfs uw eigen spectaculaire films maken.**

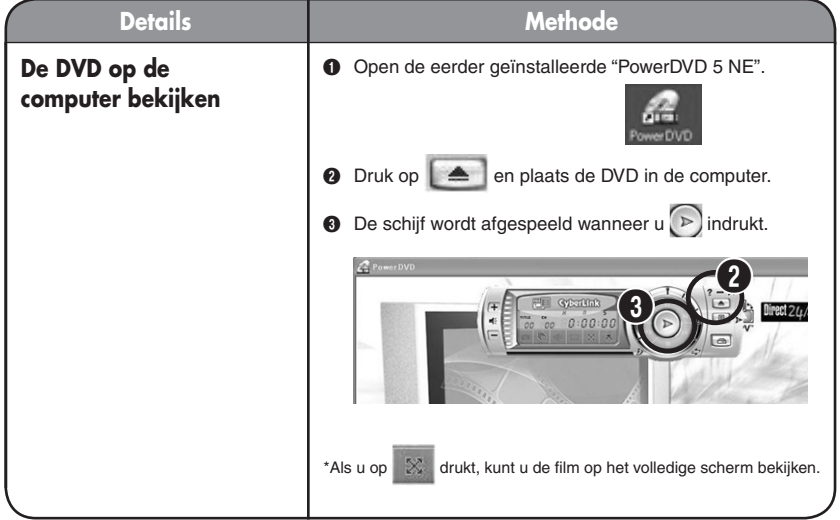

## **Aanvullende informatie --------------------------------------------------**

**Wanneer u de bewerkte film met uw eigen videocamera wilt bekijken, kunt u de bewerkte beelden naar uw camera kopiëren en in volle actie bekijken. Gebruik deze functies volop wanneer u onderweg bent.**

**Meer informatie vindt u in de "GEBRUIKER-SHANDLEIDING VOOR SOFTWAREINSTAL-LATIE EN USB-AANSLUITING".**

**Ook zonder computer kunt u films direct op de camera bewerken. Het voordeel van Everio camera's is hun mogelijkheid te functioneren als een minibewerkingsafdeling met basisbewerkingen zoals het wissen van ongewenste films en het opnieuw indelen van geselecteerde beelden. U kunt de bewerkte gegevens later naar de computer kopiëren.** 

**Meer informatie over deze functie vindt u in de "HANDLEIDING".**

**Wanneer u wilt nasynchroniseren of achtergrondmuziek wilt invoegen, kunt u dit tijdens de bewerking realiseren met behulp van de invoerprocedure voor tijdeffecten.**

**Meer details vindt u in de bijgevoegde "Gebruikershandleiding" van de geleverde software.**

**Voltooide DVD's kunt u ook opslaan in uw DVDrecorder thuis door gewoon de bijgevoegde S/AV-kabel te gebruiken.** 

**Meer informatie over deze functie vindt u in de "HANDLEIDING".**
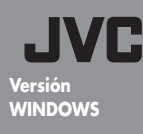

## **Manual para producir películas**

**— Almacenamiento y edición de datos —** ¡Lo he dirigido yo!

ᄿ

# **Recuerdos siempre vivos**

**Las vivencias grabadas con Everio permanecen siempre frescas.** 

**El rodaje empieza recogiendo las emociones que no caben en un guión escrito.**

**El director, en este caso, soy yo.**

# **Proceso de producción de una película**

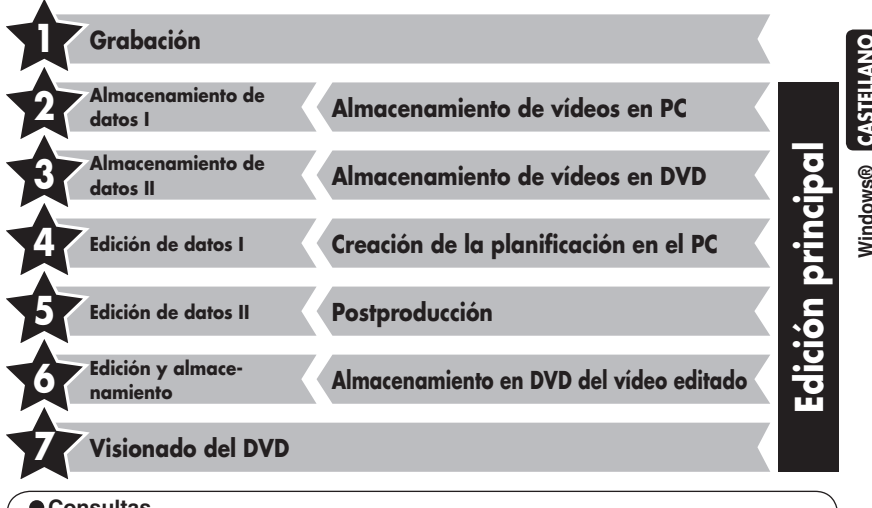

#### **Consultas**

Las consultas sobre edición de vídeo y creación de DVDs se canalizan a través de la empresa "Cyberlink".

Se pueden realizar consultas por teléfono, fax, o en la página principal. Para más detalles, consulte el "Manual de instrucciones - instalación" por separado

#### Información sobre CyberLink DVD Solution. Viste la página principal. Allí encontrará todo tipo de información útil. http://www2.cli.co.jp/products/ne/index\_japan.htm

**CASTELLANO** Windows® CASTELLANO **Windows®**

o

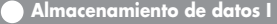

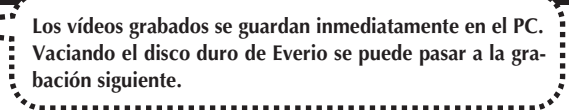

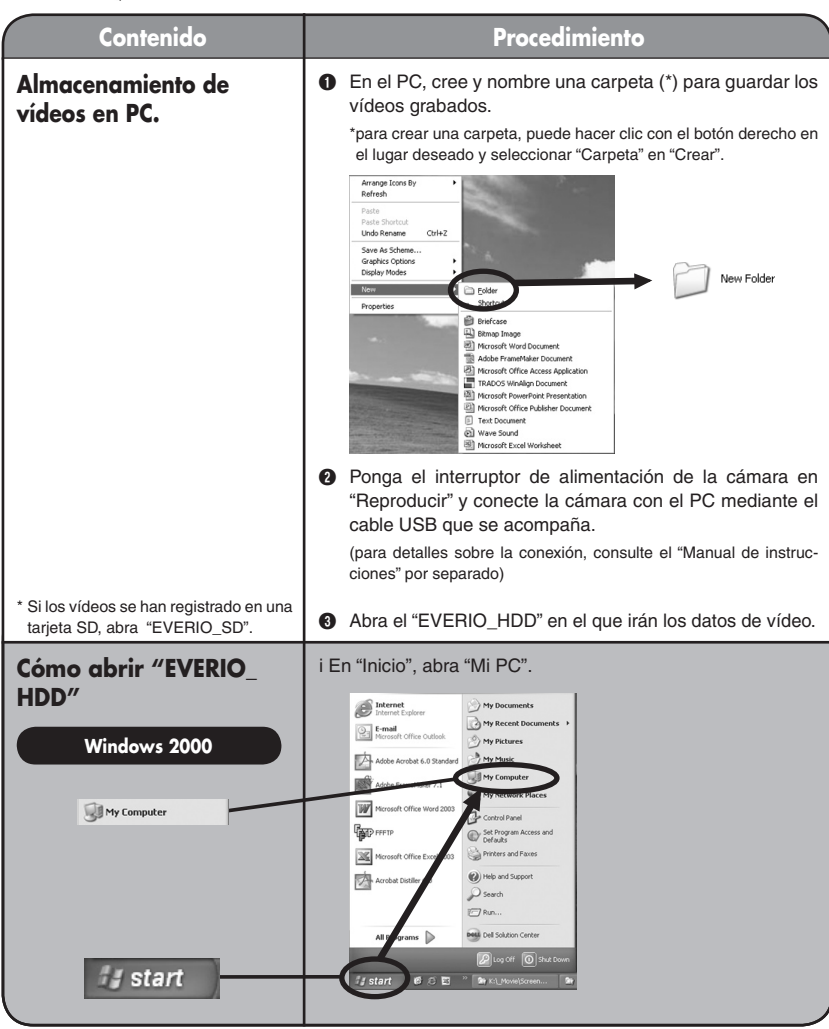

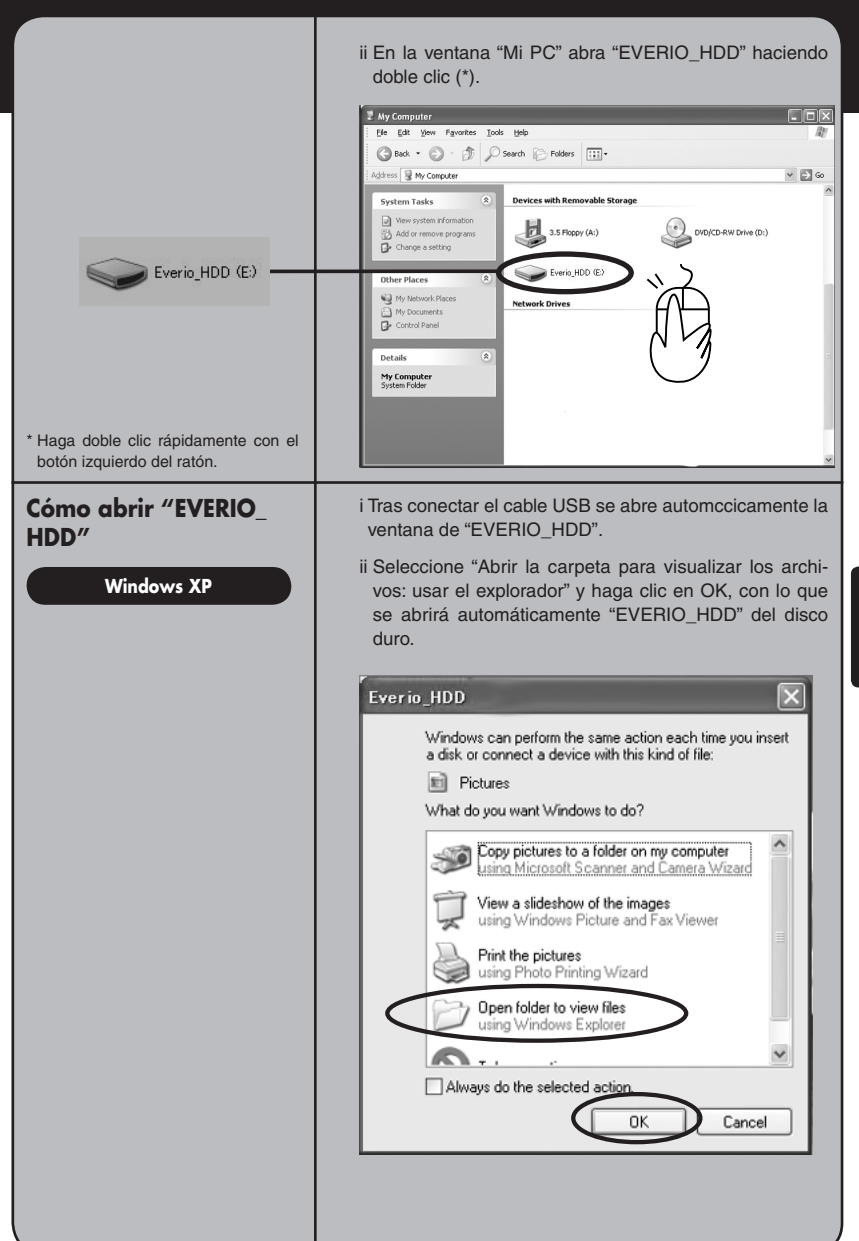

Windows® CASTELLANO **CASTELLANO Windows®**

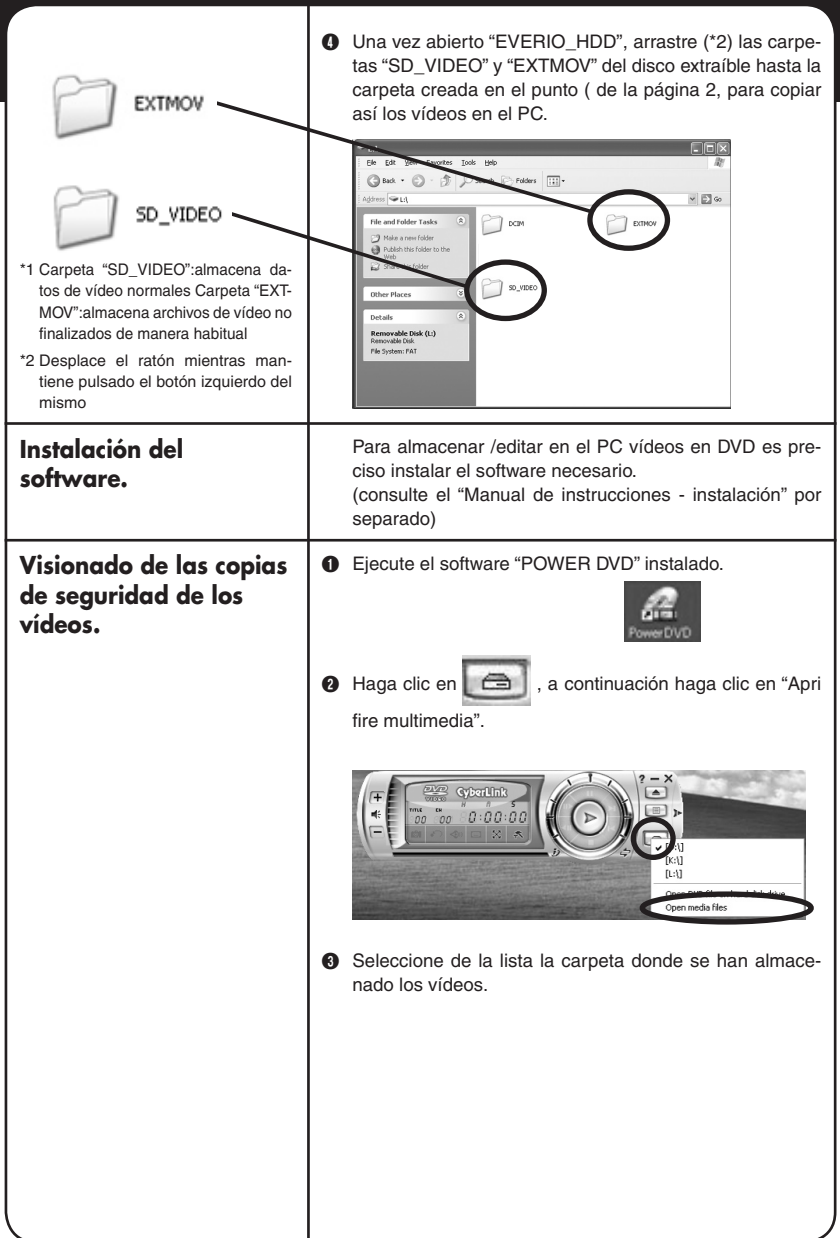

 $\blacktriangleright$ 

 $\bigstar$ 

 $\bigstar$ 

★

 $\bigstar$ 

 $\bigstar$ 

 $\bigstar$ 

 $\bigstar$ 

★

 $\bigstar$ 

- D Dentro de la carpeta, seleccione la carpeta de vídeo (PRG001, PRG002, etc.) y haga clic en "Selezíona tutto".(\*1)(\*2)
	- $\boldsymbol{0}$  $\boldsymbol{\Theta}$

E Una vez se enumeren los archivos de los vídeos en la "Lista de reproducción", haga clic en "OK". (Los vídeos se reproducen en el orden de la lista)

### **Almacenamiento de datos II Almacenamiento de vídeos en DVD**

\*1 Multiple movie files can be selected to be viewed in the play list. \*2 Click "Add" when selecting individual movie files for playback (files with the .MOD extension, such as

MOV001.MOD)

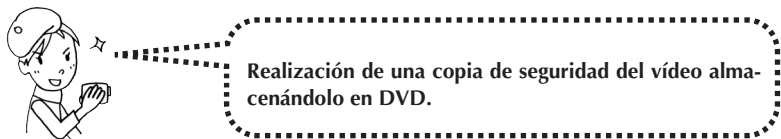

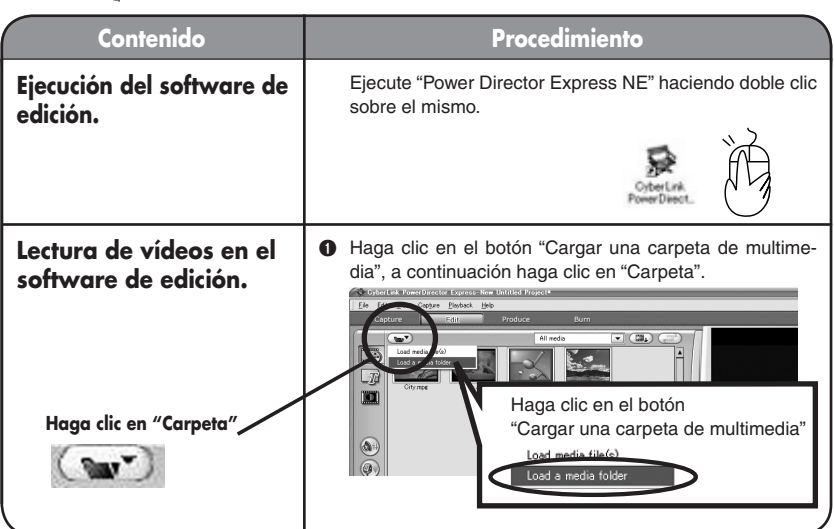

**CASTELLANO**

Windows® CASTELLANO

**Windows®**

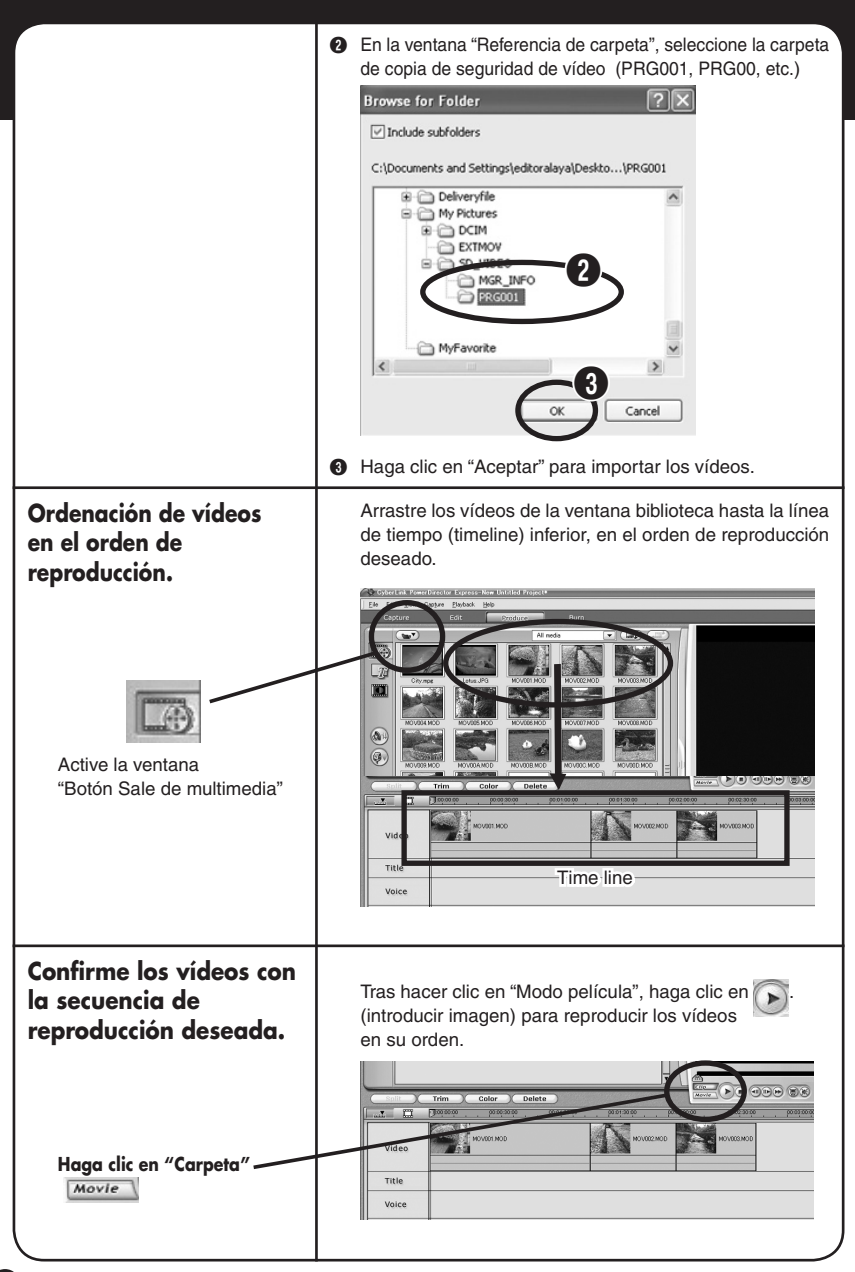

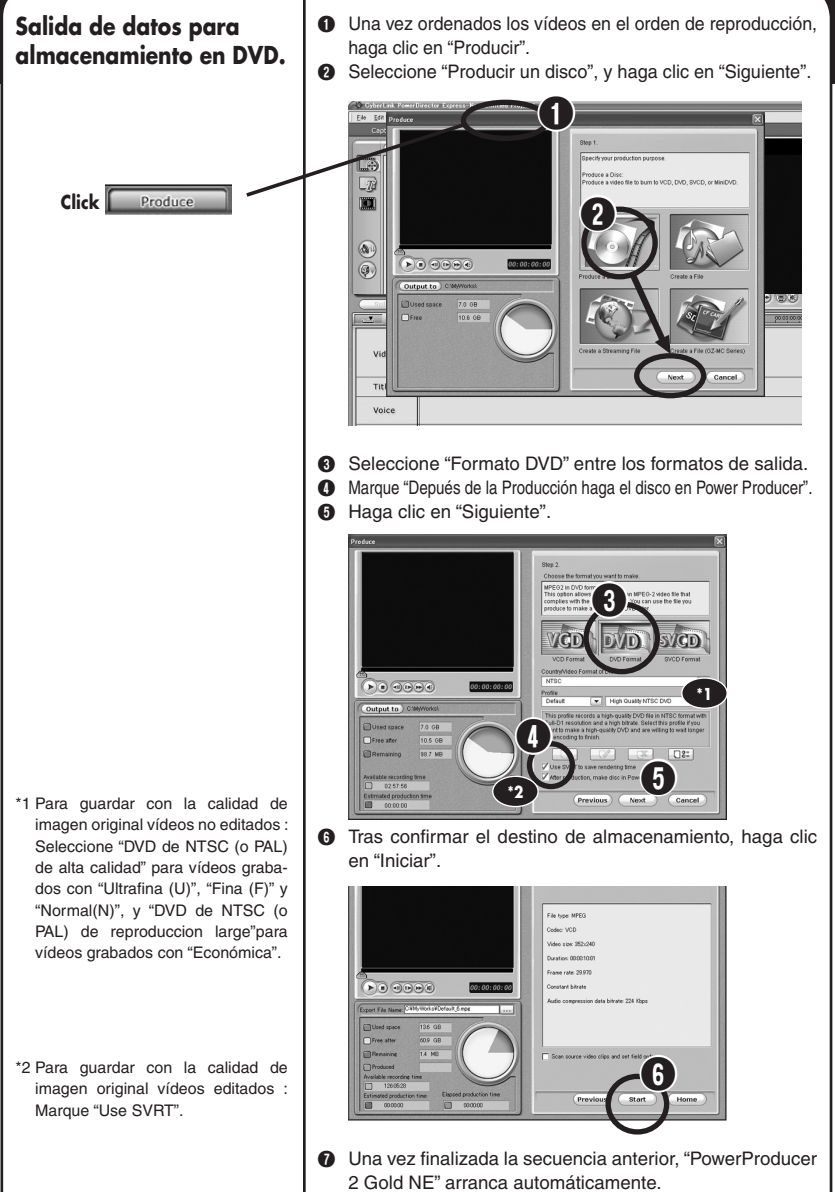

("Almacenamiento en DVD" A)

**CASTELLANO**

Windows<sup>®</sup> CASTELLANO

**Windows®**

## Almacenamiento en DVD.  $\vert \bullet \vert$  Aparece la ventana "Contenido (DVD)".

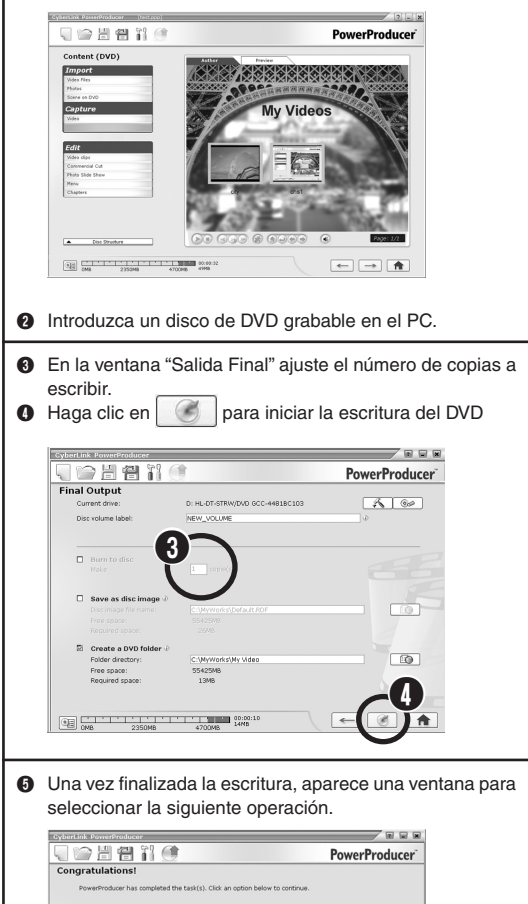

- \* Seleccione la siguiente operación.
- □ Reproducir disco: Reproduce automáticamente el disco que se acaba de escribir.
- $\Box$  Ir a la ventana principal: Regreso al menú principal de "PowerProducer".
- □ Salir de PowerProducer: ya se puede salir de la aplicación.
- 

。

## **Edición 1 Planificación de escenas**

**Como todo director de cine vamos a crear una planificación de acuerdo con nuestro guión.**

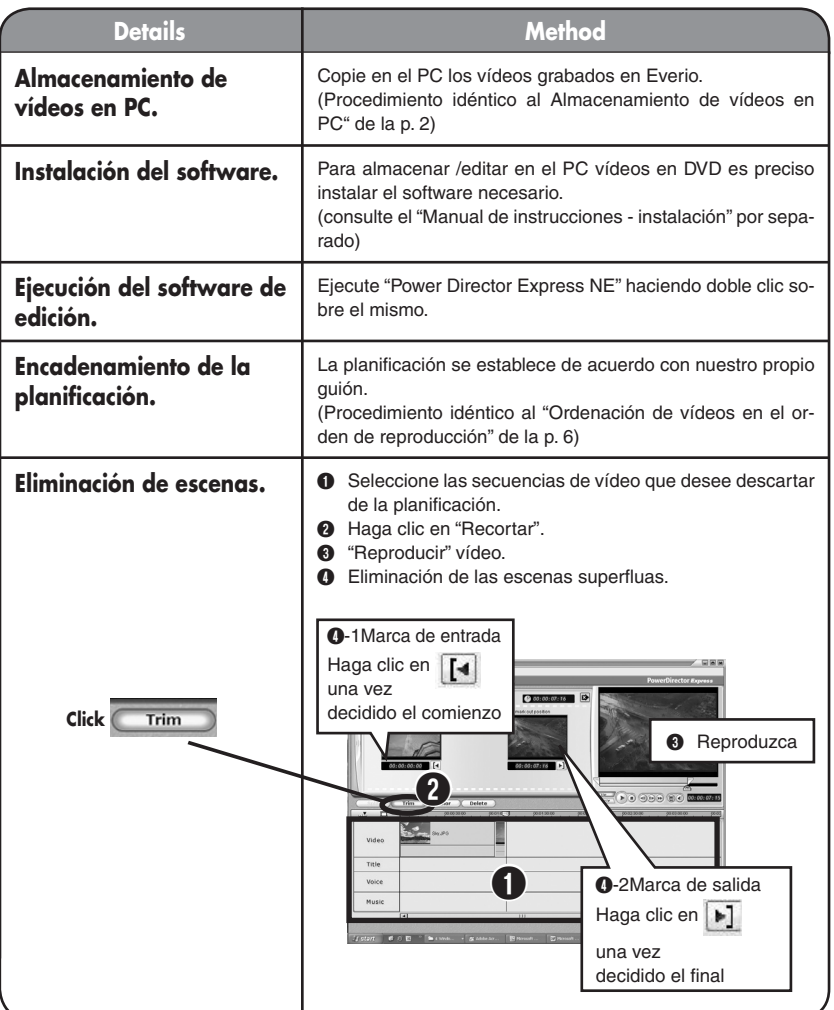

# **CASTELLANO Windows®** Windows<sup>®</sup> CASTELLANO

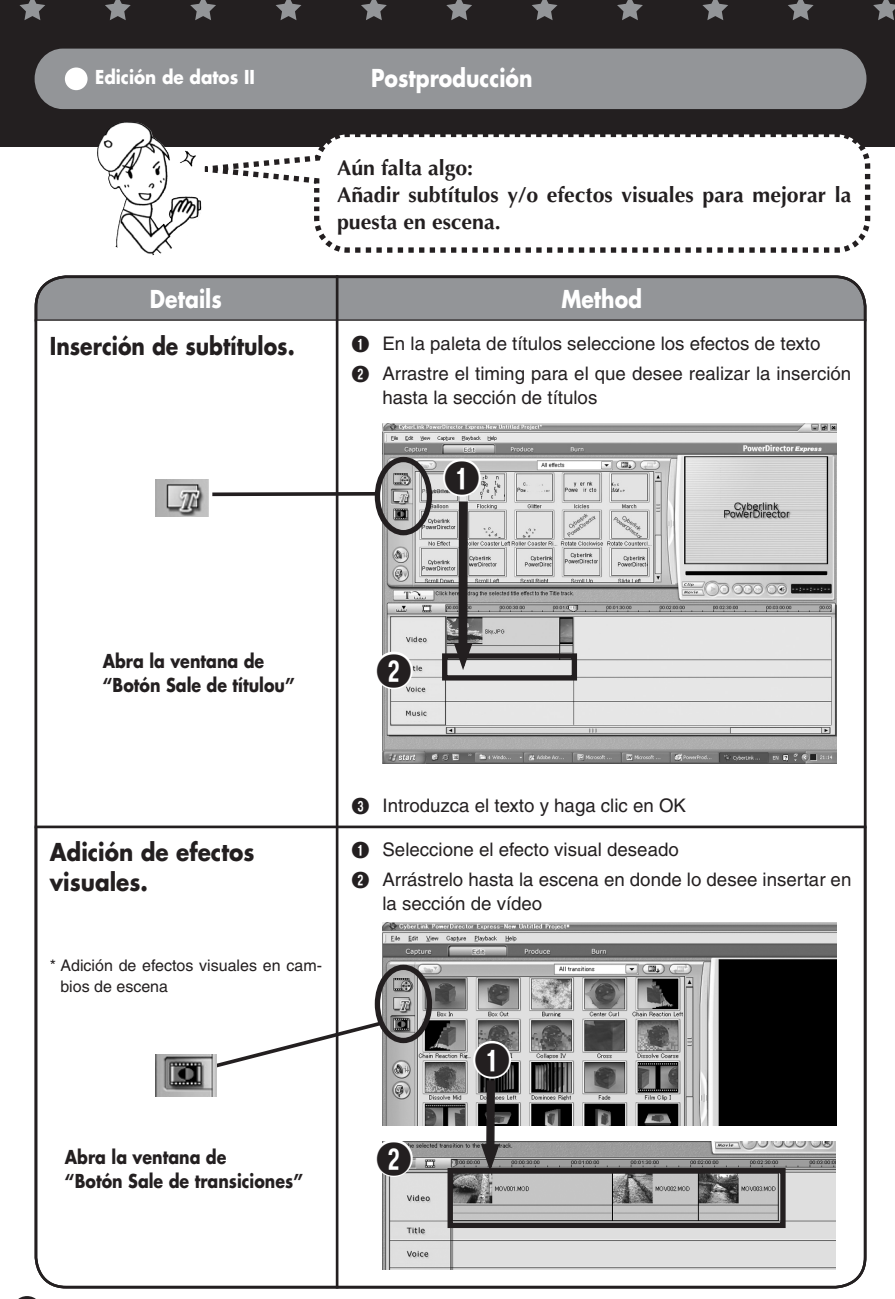

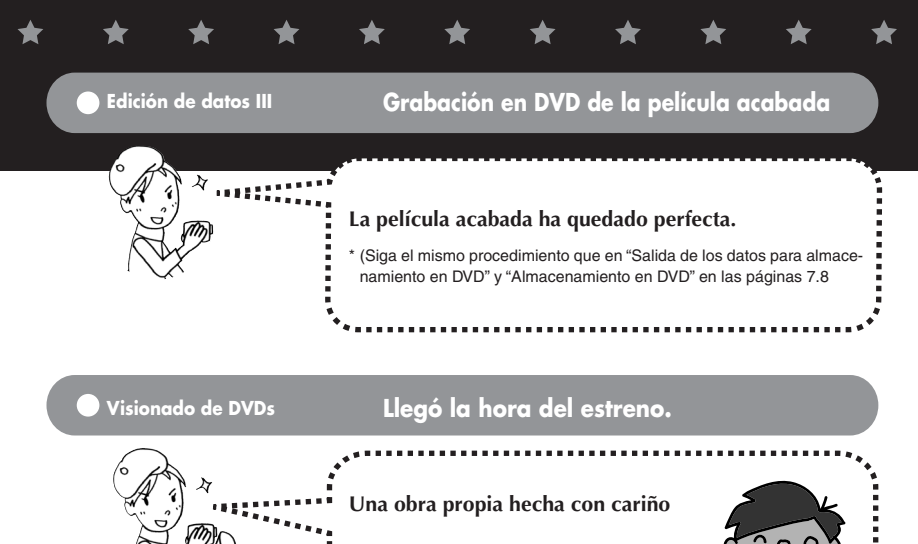

**para disfrute de toda la familia.**

**Convierta el DVD a vídeo y regáleselo a sus familiares.**

## **¡Esto es sólo el principio de su carrera como cineasta!**

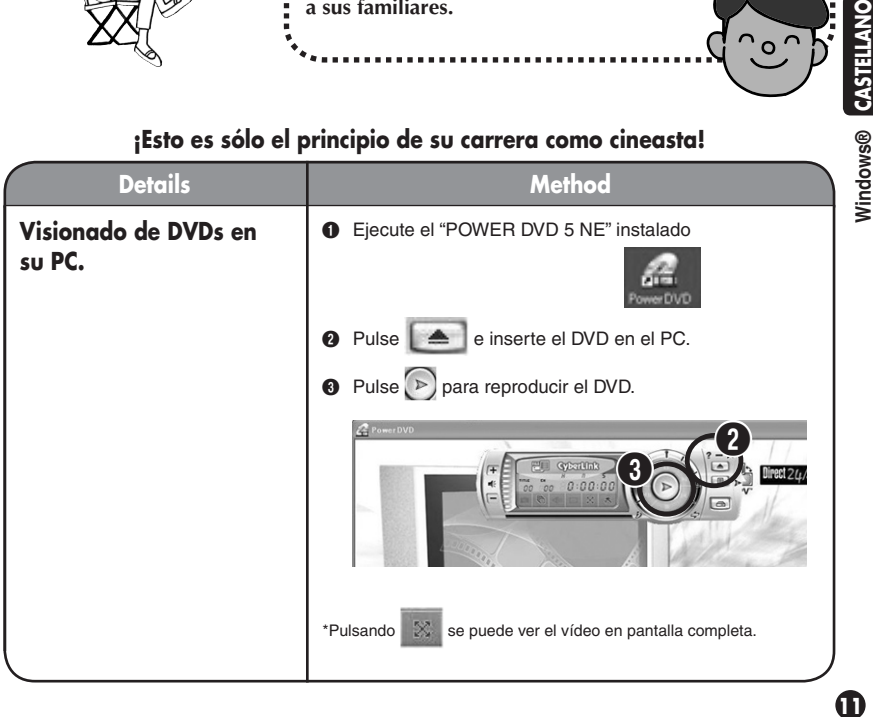

CASTELLANO Windows®

## **Extras -------------------------------------------------------------------------**

**Si desea visionar con la cámara los vídeos editadosCopiando a la cámara los vídeos editados podrá llevarlos consigo a todas partes. Disfrute con sus amigos.**

**Para más información, consulte el "Manual de instrucciones" por separado.**

**Si desea realizar la edición en la cámara misma, sin conexión a PC**

**En la propia Everio se pueden realizar trabajos de edición sencillos, como eliminación / reordenación de vídeos.** 

**Los vídeos así editados se pueden copiar entonces al PC.**

**Para más información, consulte el "Manual de instrucciones" por separado.** **Si desea añadir contenido sonoro, música de fondo etc. al vídeo editado Al editar el vídeo se pueden añadir contenidos sonoros nuevos y/o música de fondo para conseguir una producción aún más efectista.** 

**Para más detalles, consulte la "Guía del usuario" del software adjunto.**

**Si desea almacenar el DVD en una grabadora doméstica de DVD**

**Los vídeos se pueden guardar en una grabadora doméstica de DVD con ayuda del cable S/AV que se adjunta.**

**Para más información, consulte el "Manual de instrucciones" por separado.**

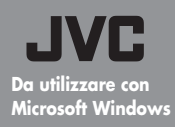

**Manuale di produzione da utilizzare nella creazione dei film drammatici.**

**— Sezioni per la conservazione**  dei dati e per la redazione. - **International dei dati e per la redazione.** -

# **Creare i ricordi drammatici**

**Questo programma del software assicura che le immagini da voi riprese con la vostra Everio rimangano drammatiche ogni volta le guardiate, e vi regala le opportunità per produrre i film con le emozioni che non si possono trovare in nessun copione.** 

**Il ruolo del regista sarà, certamente, il vostro!** 

# **Creare un film drammatico**

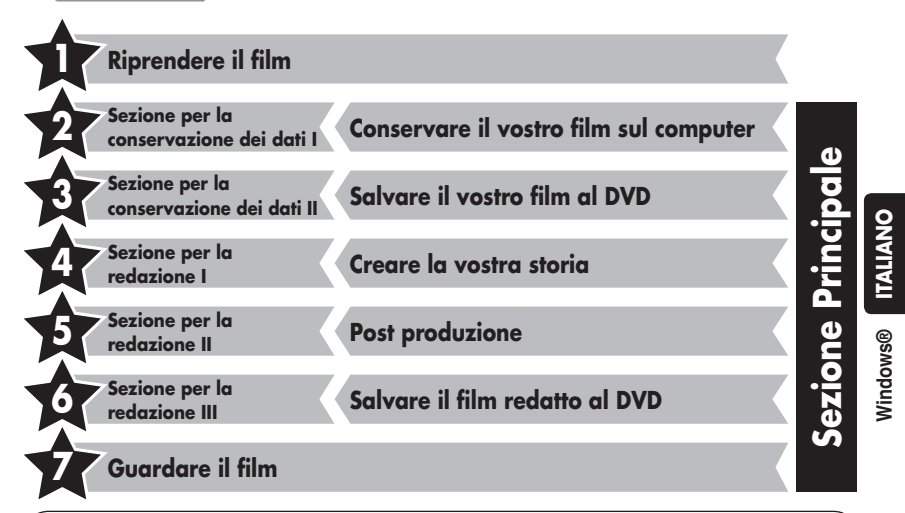

#### **Contattateci**

Qualsiasi domanda o questione riguardo alla redazione e alla creazione dei DVD deve essere indirizzata alla CyberLink Inc. Domande si possono rivolgere via telefono, via fax, o attraverso la homepage aziendale. Per maggiori dettagli, si prega di far riferimento alla "GUIDA PER L' INSTALLAZIONE DEL SOFTWARE E PER LA CONNESSIONE USB"

Un'ampia serie di informazioni utili e dettagliate concernenti la soluzione per il CyberLink DVD si possono trovare sulla nostra homepage: http://www2.cli.co.jp/products/ne/i

o

∢

**Sezione per la conservazione dei dati I Conservare il vostro film sul computer**

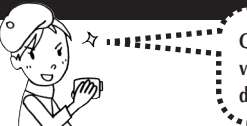

**Qualsiasi film da voi ripreso deve essere velocemente copiato sul vostro computer. Creando gli spazi nel hard disk dell' Everio, si guadagna lo spazio per conservare un vostro grande film in arrivo.** 

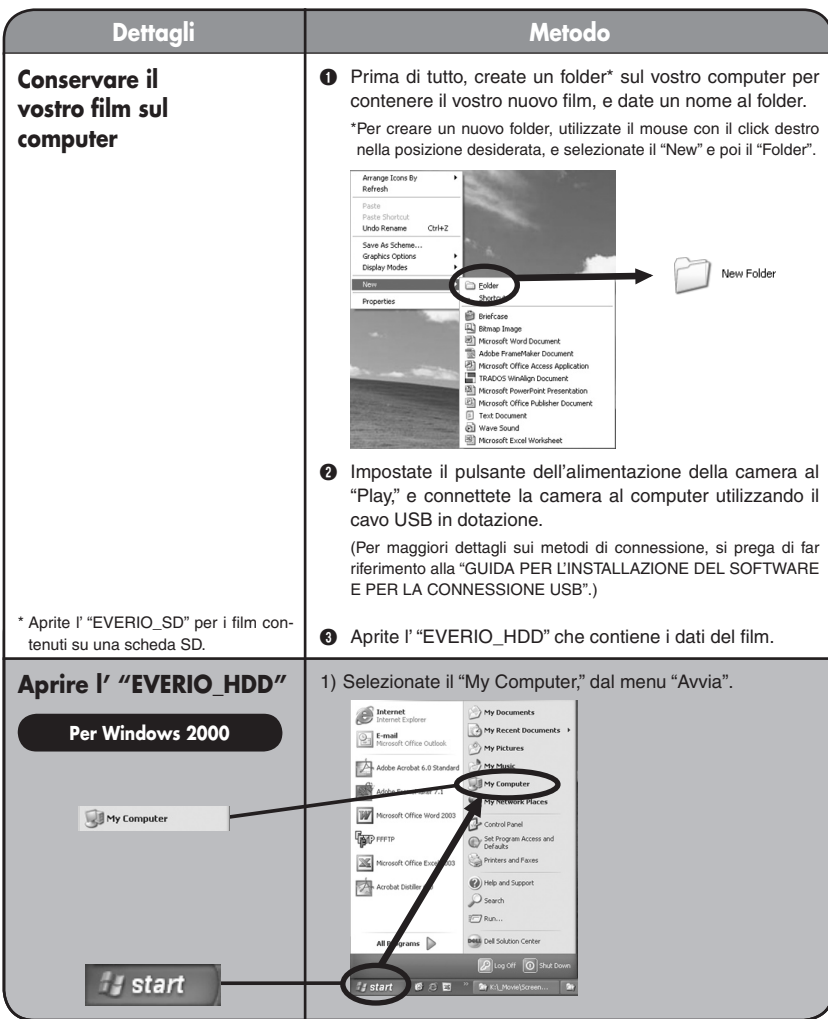

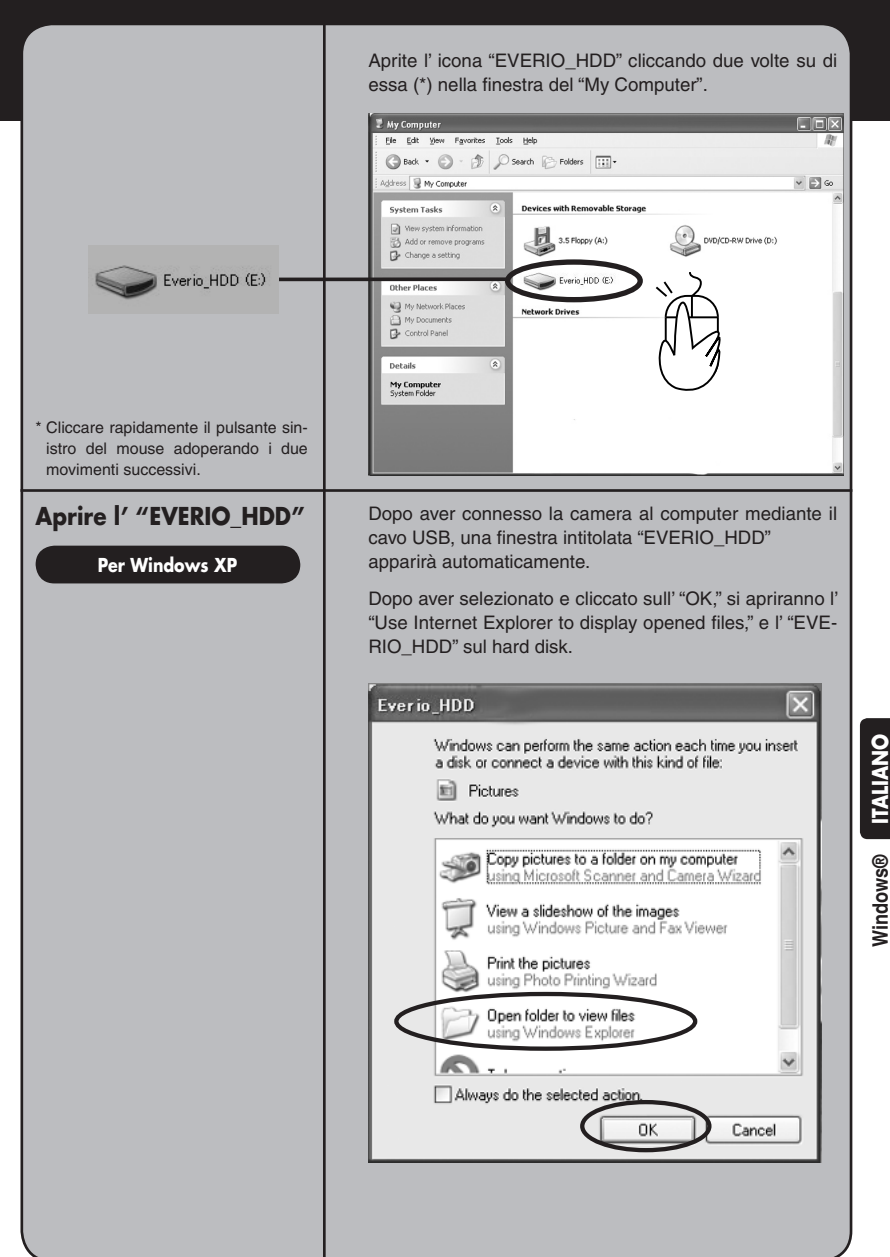

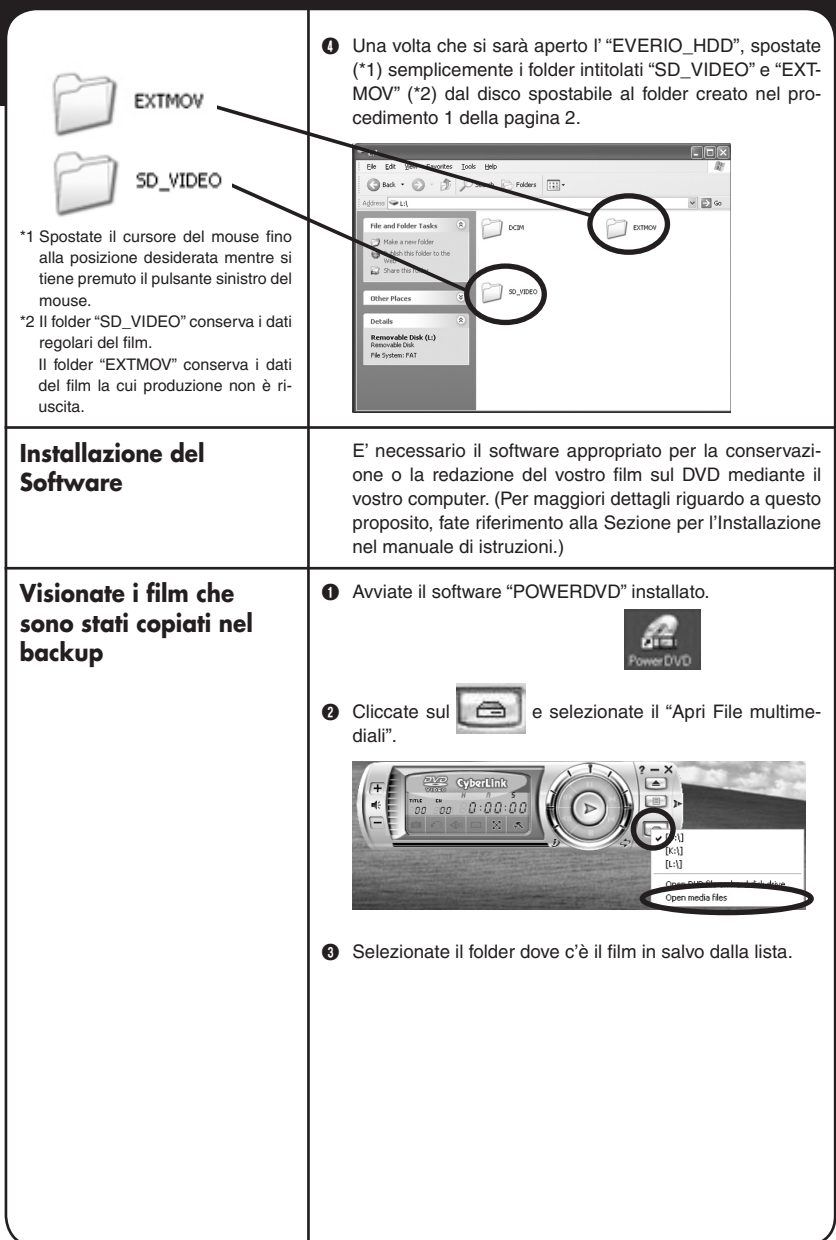

H

 $\bigstar$ 

★

★

 $\bigstar$ 

 $\bigstar$ 

 $\bigstar$ 

★

 $\bigstar$ 

- D Selezionate il file del film (PRG001, PRG002 etc) dall'interno del folder e cliccate sul "Seleziona tutto" (\*1, \*2)
	- $\boldsymbol{0}$  $\boldsymbol{\Theta}$
- E Cliccate sull' "OK" quando vengono mostrati i file del film nella "PlayList". Il playback comincerà.

#### **Sezione per la conservazione dei dati II Salvare il vostro film al DVD**

\*1 Si possono selezionare i multipli file da visionare nella lista di presen-

\*2 Cliccate sull' "Add" quando si selezionano i singoli file del film per il playback (i file con l'estensione MOD, come ad es. il MOV001.MOD)

tazione.

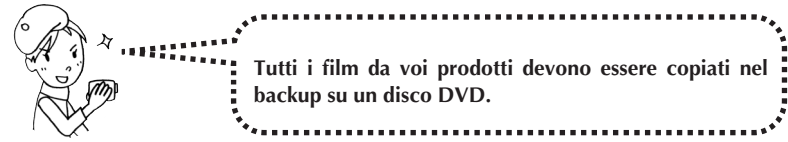

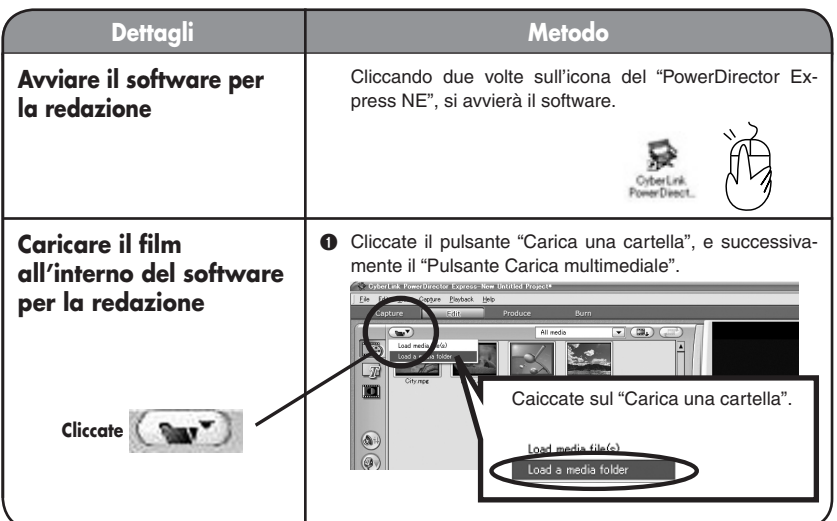

Windows<sup>®</sup> ITALIANO **Windows®**

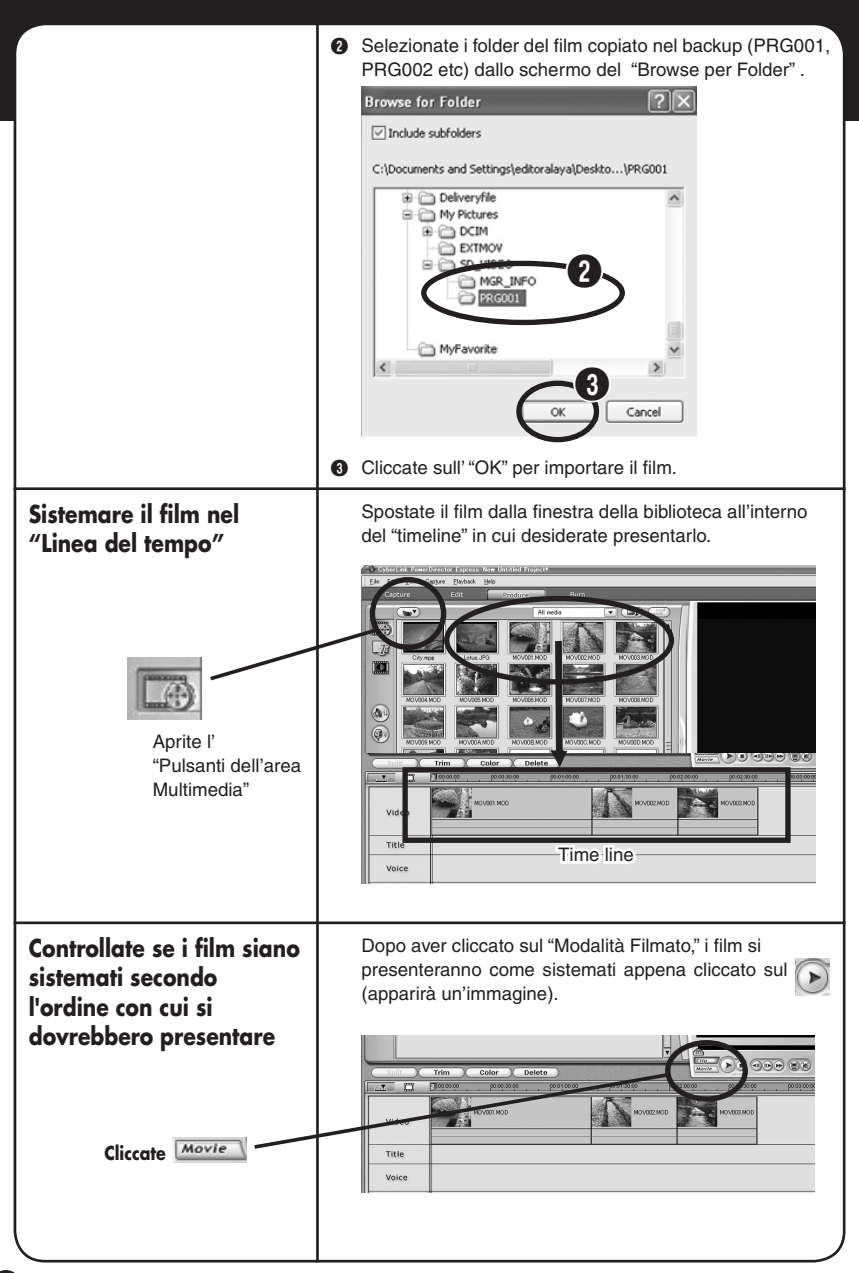

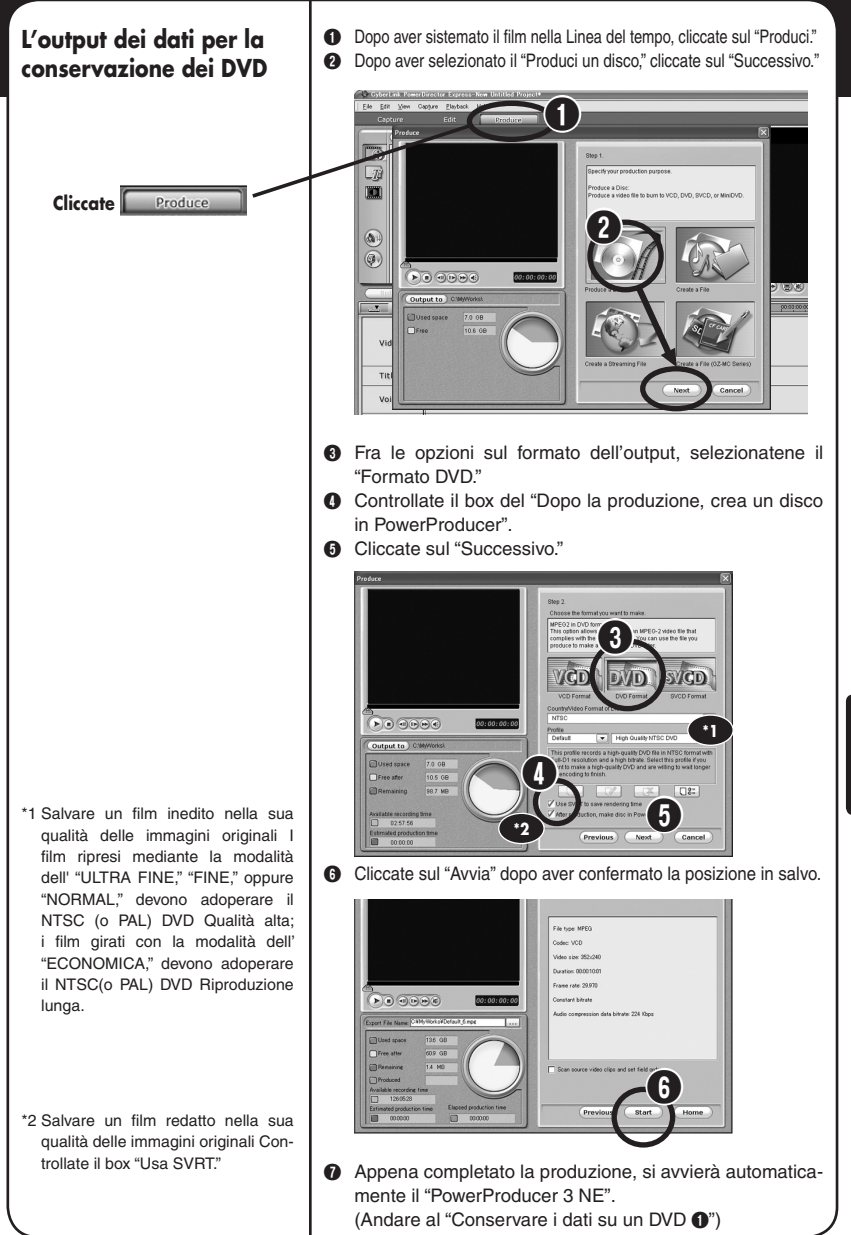

Windows<sup>®</sup> ITALIANO **Windows®**

## **Conservare i dati su un DVD**

- \* Opzioni a disposizione.
- □ Riproduci disco: Inizierà automaticamente il playback del disco registrato.
- $\Box$  Vai a finestra principale: Ritorna al menu principale del Power Producer.
- □ Esci da PowerProducer: Si esce dal programma.

A Apparirà la finestra del "Contenuto (DVD)".  $\bigcirc$  Date ai dati un nome del titolo e cliccate sul  $\overline{\rightarrow}$ .

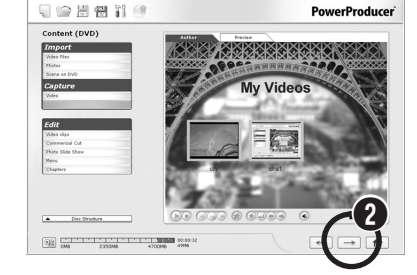

- **O** Inserite un DVD scrivibile nel drive.
- D Impostate il numero dei dischi da registrare nella finestra del "Risultato finale".
- E Inizierà il trasferimento dei dati al DVD quando si clicca

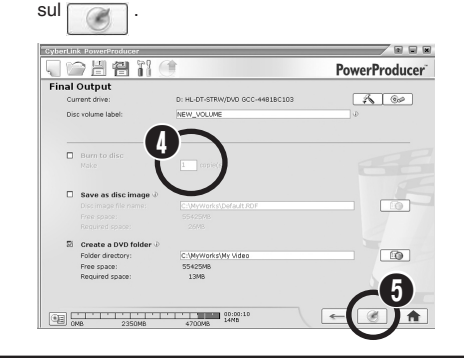

 $\bullet$  Scegliete fra i seguenti dalla finestra che appare dopo la registrazione completata. \*

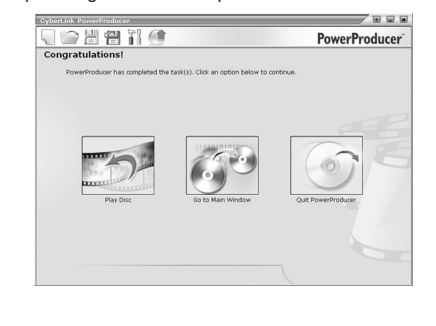

 $\lambda$ 

Í

。

**Utilizzare i vostri propri talenti della regia per creare uno scenario unico e drammatico.**

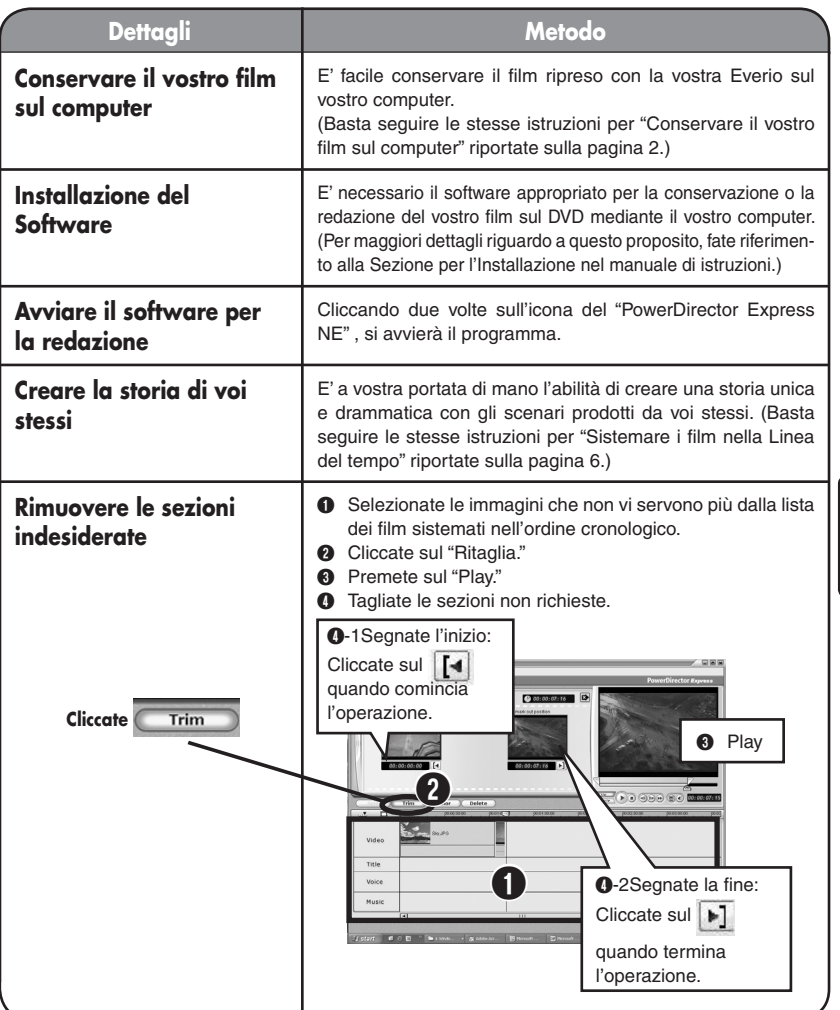

**Sezione per la redazione II Post produzione**

**Aggiungere qualcosa di extra al vostro film. Utilizzare i sottotitoli e gli effetti visivi per creare un film veramente divertente.**

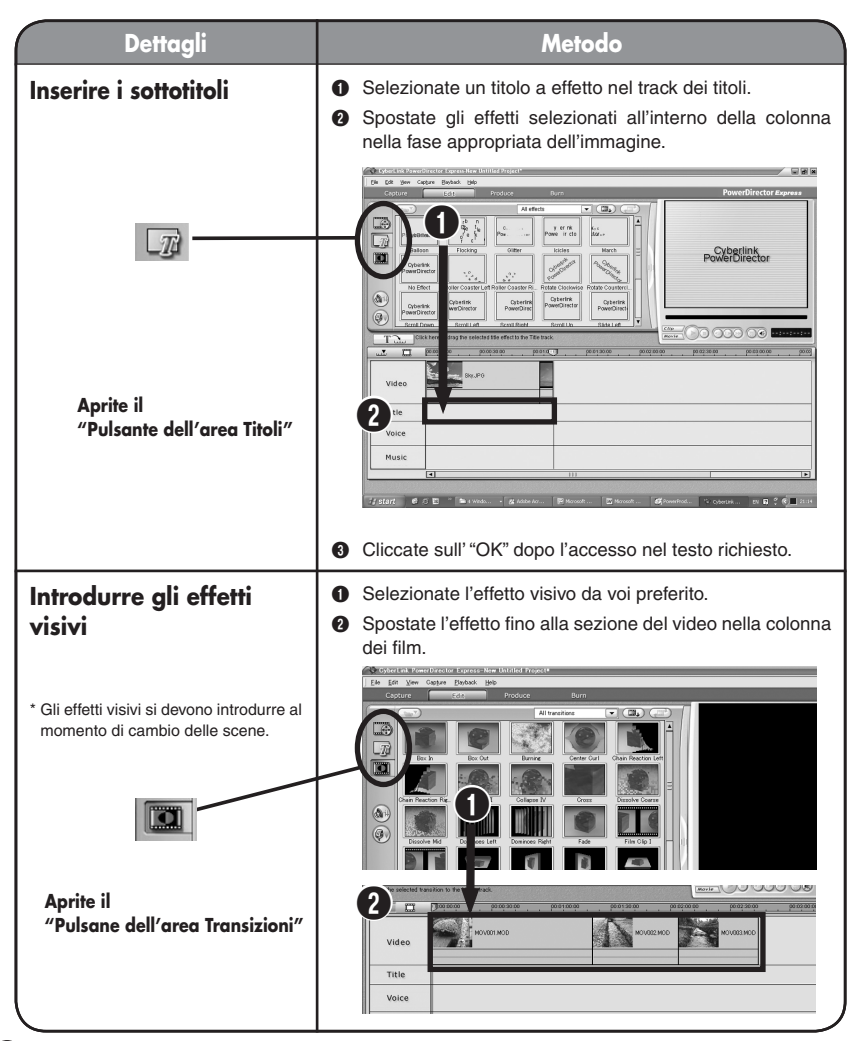

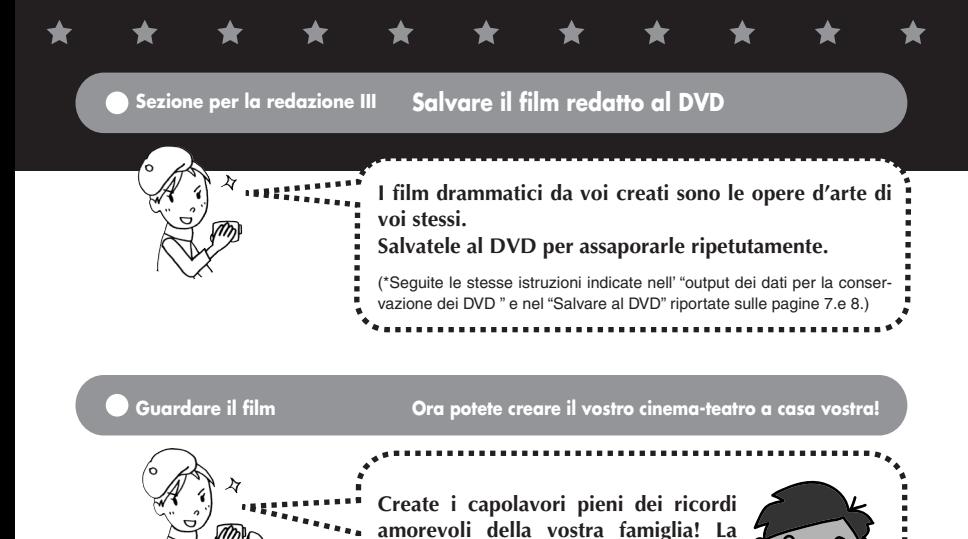

## **Adesso potete anche creare i film drammatici da voi stessi.**

**inviarlo a vostra nonna.**

**vostra famiglia ne sarà felicissima!**

**Potete perfino creare un altro DVD e** 

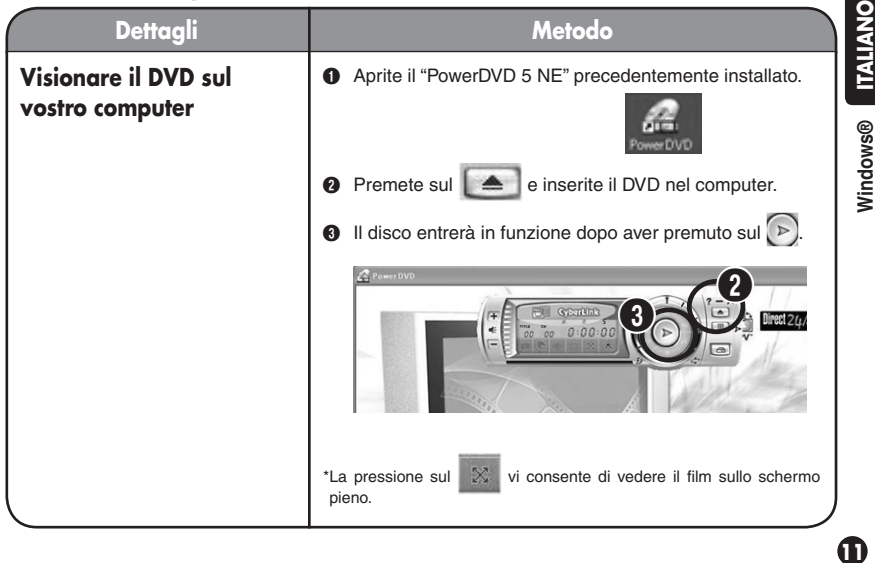

## $\bullet$  Ulteriori Informazioni ---

**Per gli utenti che desiderano guardare il loro film redatto con la loro videocamera, è possibile copiare le immagini alla loro camera e visionarle in movimento. Approfittatevi pienamente di queste caratteristiche sulla strada.** 

**Per ulteriori informazioni, si prega di far riferimento alla "GUIDA PER L'INSTALLAZIONE DEL SOFTWARE E PER LA CONNESSIONE USB"**

**Anche senza ricorrere all'uso del computer, è possibile altresì redigere i film mediante l'utilizzazione diretta della camera. Il vantaggio di utilizzare le camere Everio si rappresenta nella loro capacità funzionale quale il set per la redazione, che consente le funzioni basilari di redazione quali cancellazione dei film indesiderati nonché risistemazione delle immagini selezionate. I dati redatti possono essere copiati al vostro computer come i dati dell'ultimo aggiornamento.** 

**Per maggiori informazioni, si prega di far riferimento al "Manuale di istruzioni.**

**Gli utenti che desiderano accedere al dubbing della post produzione e della musica di sottofondo possono importarli utilizzando il procedimento dell'input dell'effetto sul tempo durante il procedimento della redazione.**

**Per maggiori informazioni, si prega di far riferimento alla "Guida per gli utenti" del software allegato.**

**I DVD completati si possono anche conservare nel vostro registratore DVD di casa vostra, utilizzando semplicemente il cavo S/AV allegato.** 

**Per maggiori informazioni, si prega di far riferimento al "Manulale di istruzioni".**

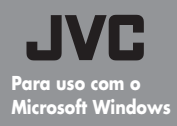

**Manual de produção para uso na criação de filmes dramáticos.**

**— Seções de armazenamento de dados e**  edição de dados. — **EU** serei o diretor

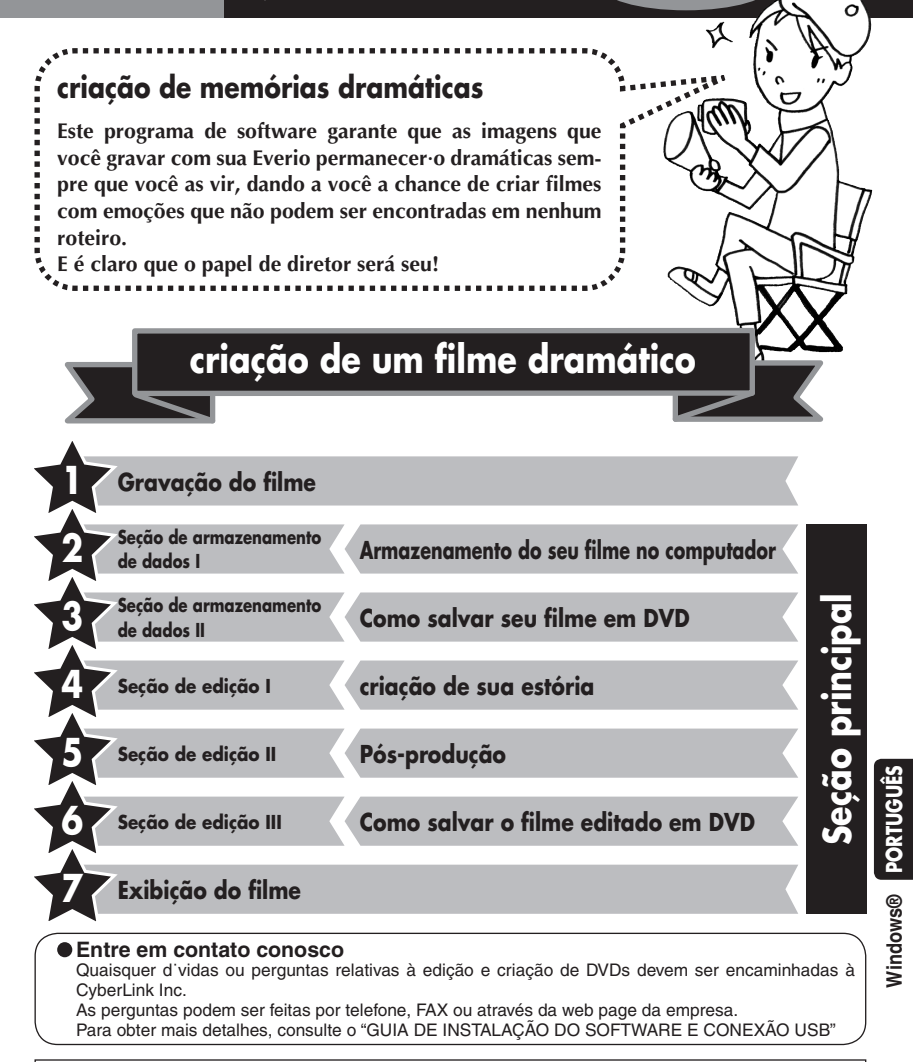

Toda uma série de informações úteis e detalhadas com relação às CyberLink DVD Solution pode ser encontrada em nossa web page: http://www2.cli.co.jp/products/ne/i

П

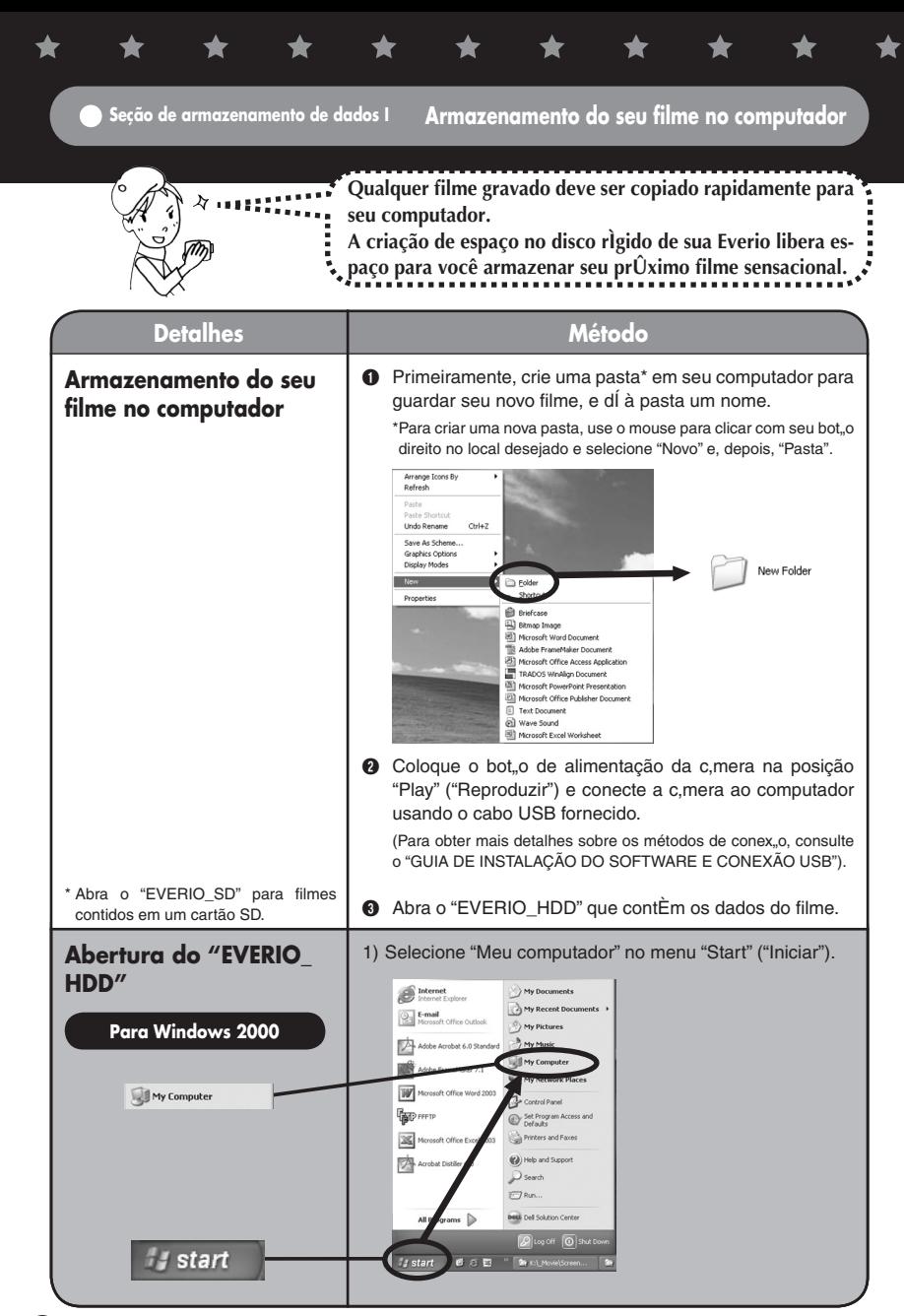

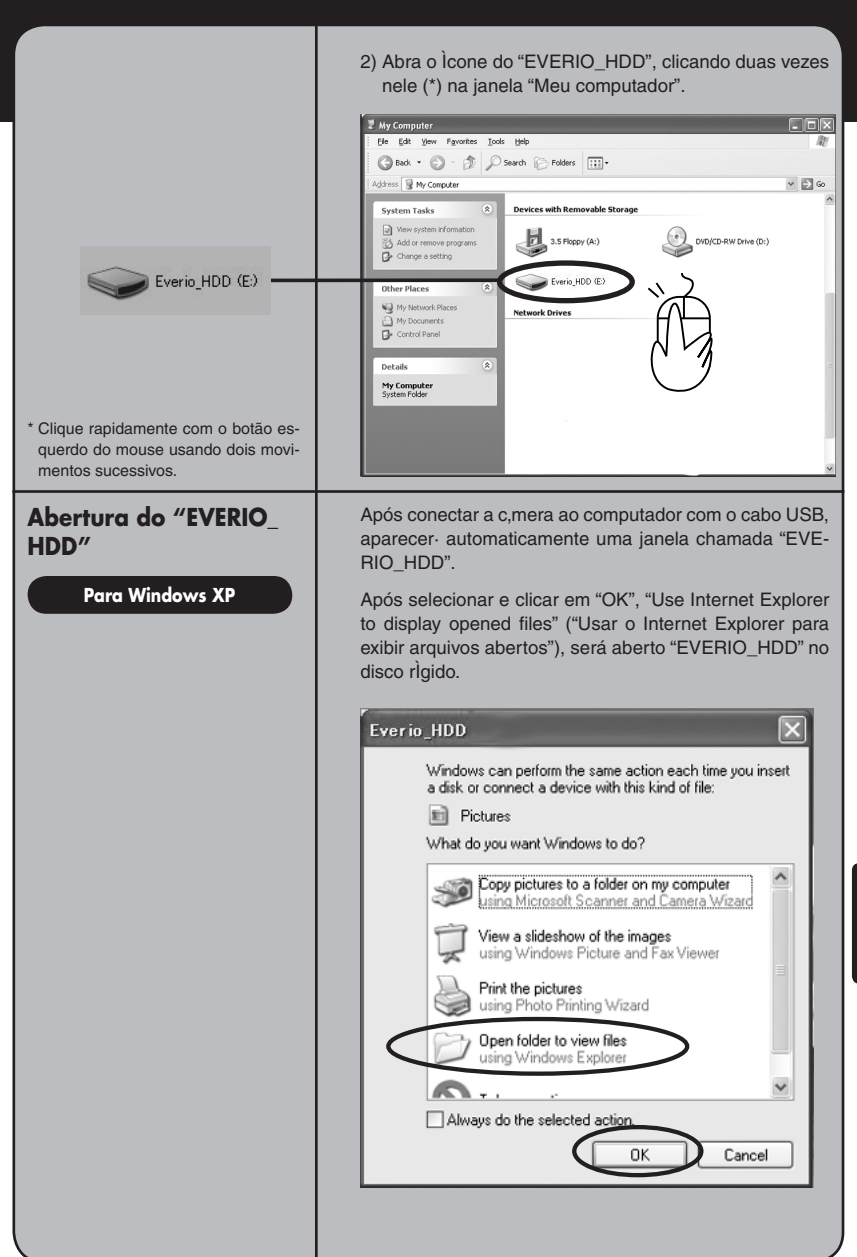

**PORTUGUÊS Windows® Windows®**

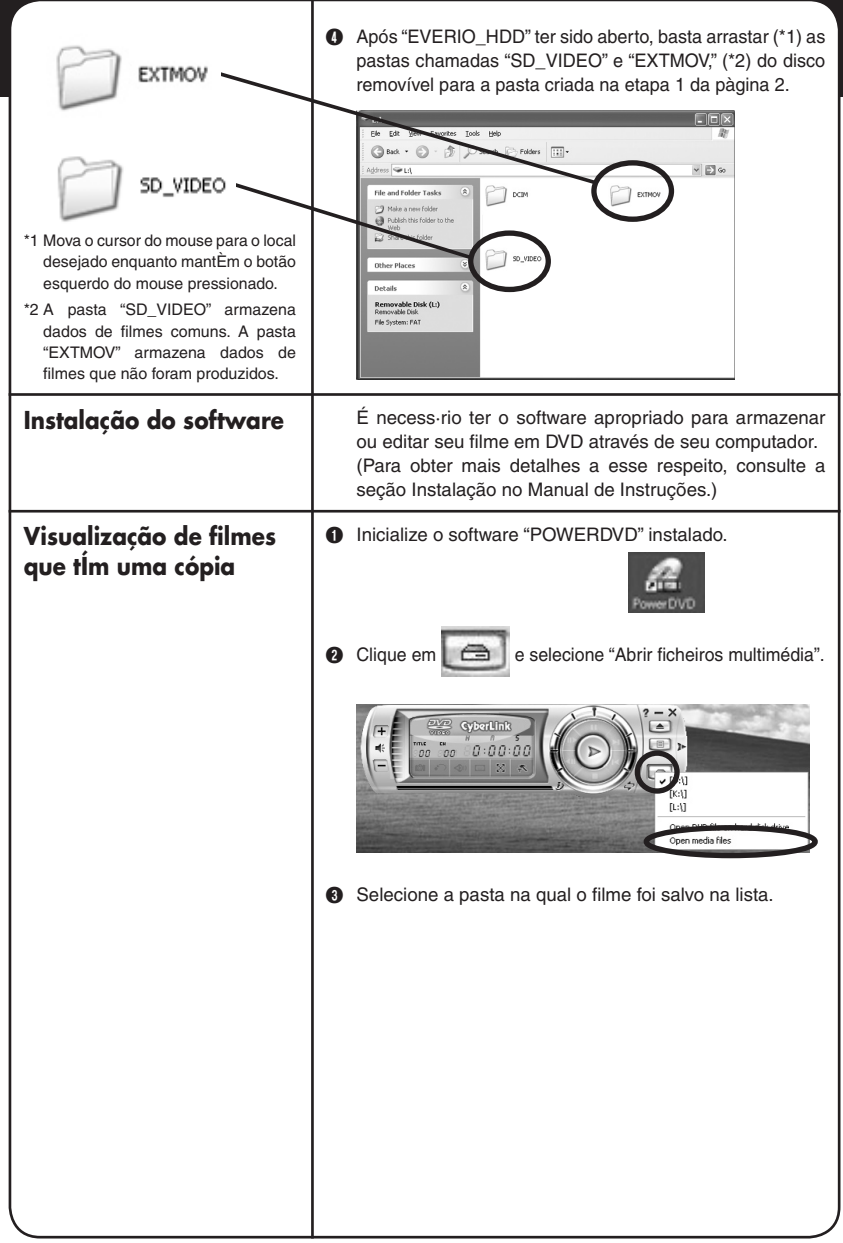

 $\bigstar$ 

★

★

 $\bigstar$ 

 $\bigstar$ 

 $\bigstar$ 

 $\bigstar$ 

★

╈

D Selecione o arquivo do filme (PRG001, PRG002, etc.) dentro da pasta e clique em "Seleccionar tudo". (\*1, \*2)

- \*1 É possÌvel selecionar v·rios filmes para serem visualizados na lista de reprodução.
- \*2 Clique em "Add" ("Adicionar") ao selecionar arquivos de filmes individuais para reprodução (arquivos com a extensão .MOD, como MOV001. MOD)

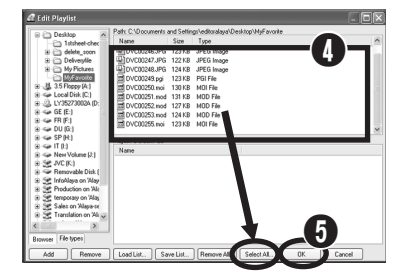

E Clique em "OK" quando os arquivos do filme forem exibidos na "PlayList" ("Lista de reprodução"). A reprodução começará.

**Seção de armazenamento de dados II Como salvar seu filme em DVD**

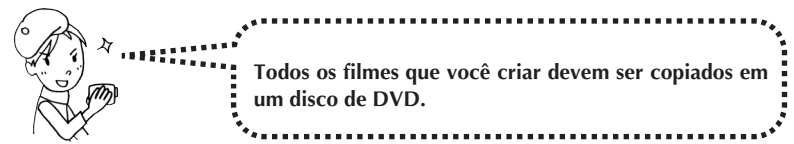

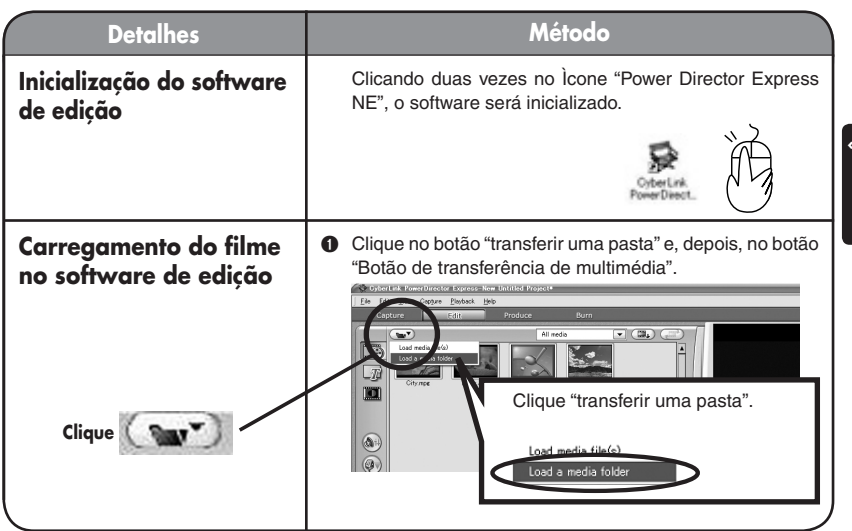

Windows<sup>®</sup> PORTUGUÊS **Windows®**

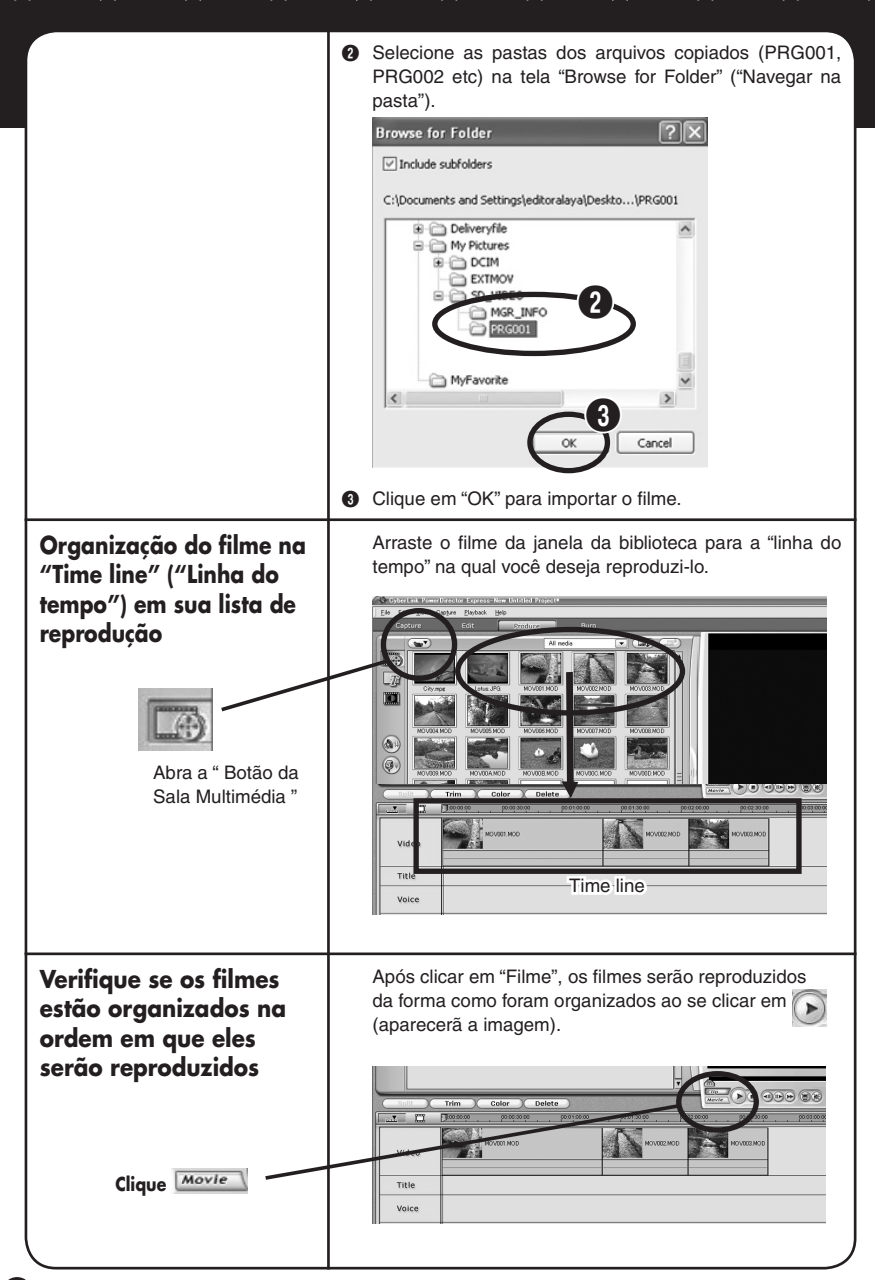

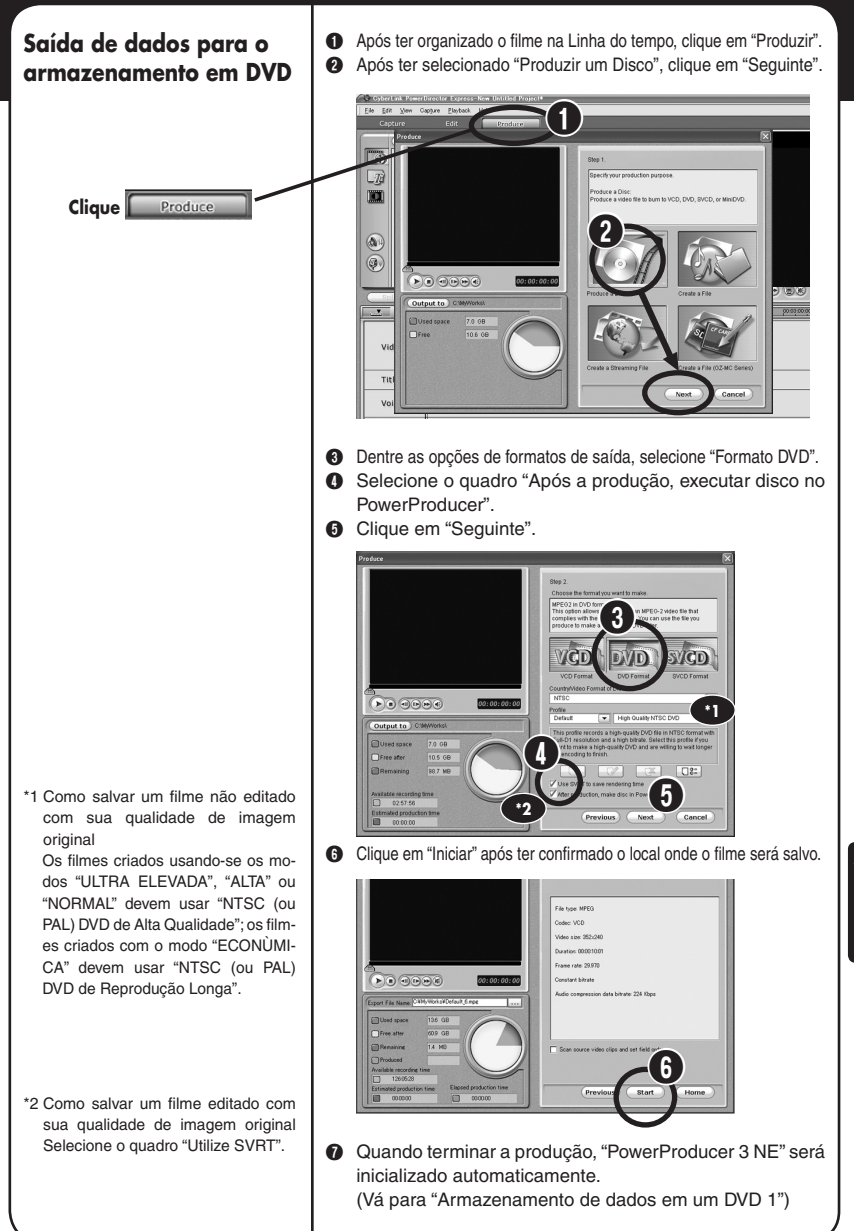

**PORTUGUÊS Windows®**

## **Armazenamento de dados em um DVD**

- A Aparecerá a janela "Conteúdo (DVD)".  $\bullet$  Forneça um nome para o tìtulo dos dados e clique em  $\bullet$ .  $\neg$   $\neg$   $\neg$   $\neg$   $\neg$   $\neg$ **PowerProducer** Content (DVD) Import **XXXXXXX**
- **My Videos**  $\boldsymbol{Q}$ Dist Structure **O** Insira um DVD gravável na unidade. D Defina o n˙mero de discos a serem gravados na janela
- "Resultado Final". E Os dados começarão a ser transferidos para o DVD ao se
- clicar em  $\sqrt{2}$ 
	- $\overline{\phantom{a}}$ CyberLink Po □□日智 11 ○ PowerProducer<sup>-</sup> **Final Output**  $700$ D: HL-DT-STRW/DVD GCC-4481BC103  $\mathbf 0$  $\Box$  Burn to dis  $\Box$  Save as disc  $\circ$  $\overline{\omega}$  Create a DVD folder  $\hat{v}$ C:\NyWorks\Ny Video<br>55425MB  $\circ$ Folder directory: Free space:<br>Required space 1368 E

- \*Opções disponíveis:
- □ Reproduzir o Disco: A reprodução do disco gravado começará automaticamente.
- □ Ir para a Janela Principal: Retorna ao menu principal do Power Producer.
- □ Sair do PowerProducer: Sai do programa.

 $\bullet$  Faça sua escolha na janela que aparecerá após a gravação ter sido completada. \*

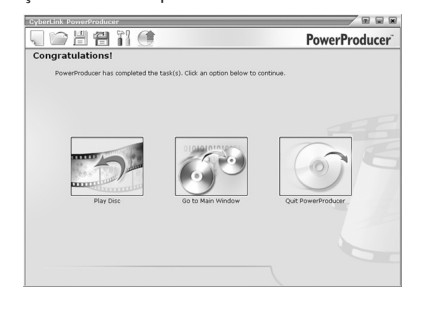

4

。

**Seção de edição I criação de sua história**

**Utilização de seus talentos de diretor para criar um cen·rio dramático exclusivo.**

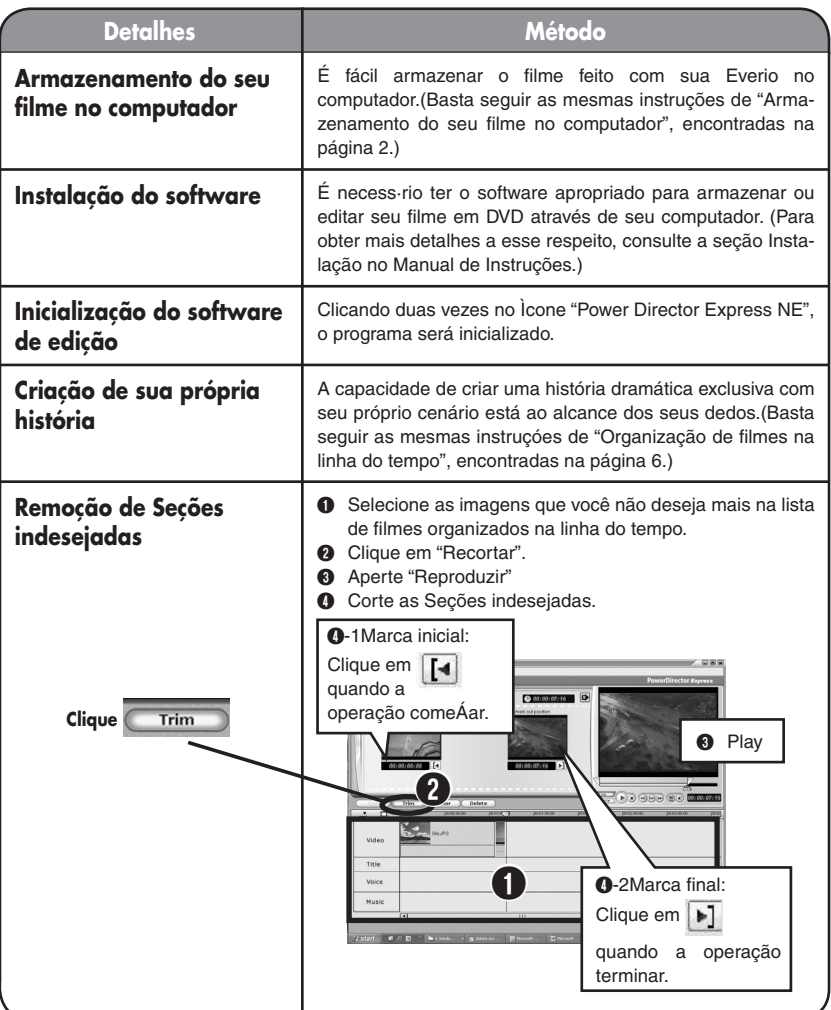

Windows® PORTUGUÊS **PORTUGUÊS Windows®**

**Seção de edição II Pós-produção**

 $\lambda$  $1000$ 

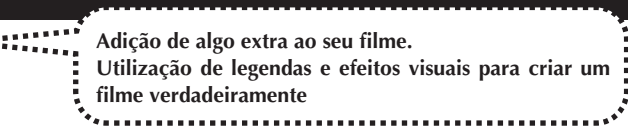

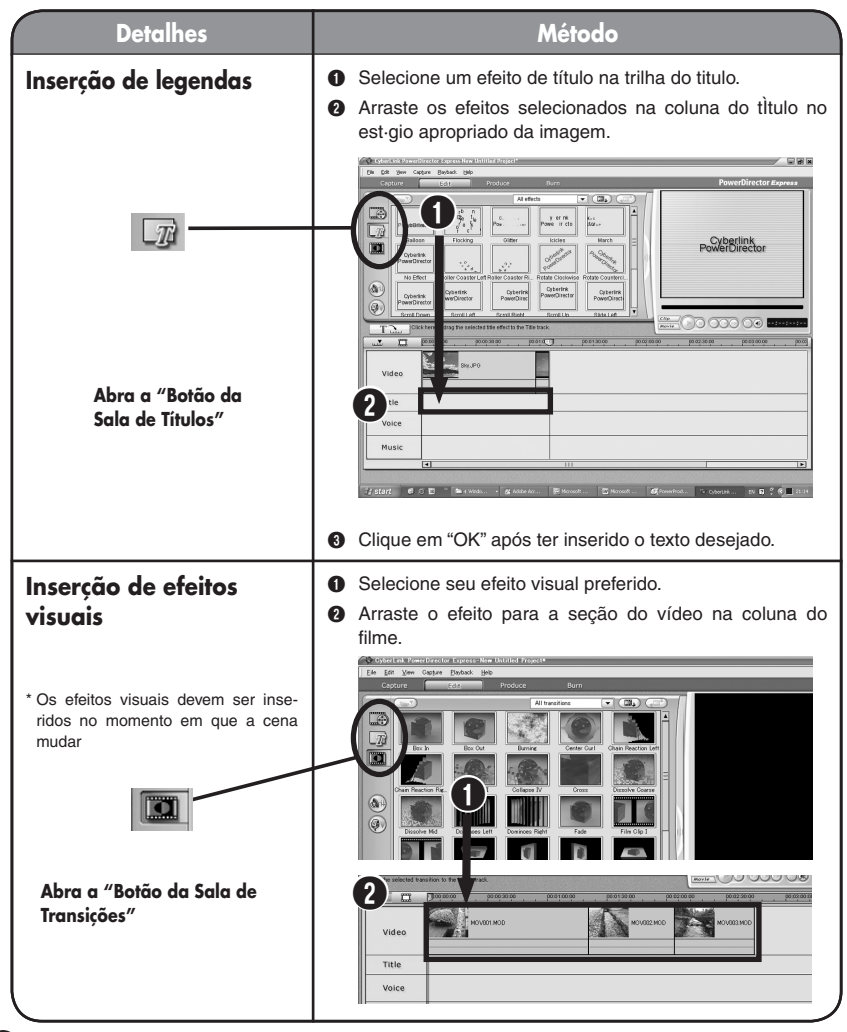

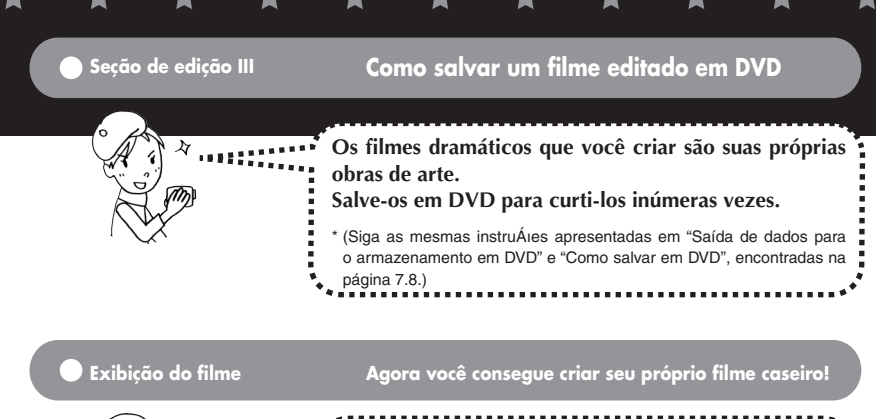

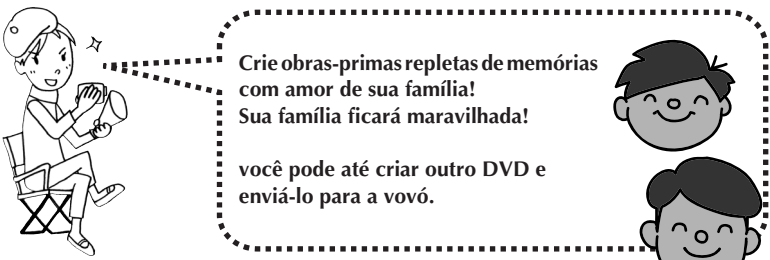

## **Agora até você pode criar seus próprios filmes dramáticos.**

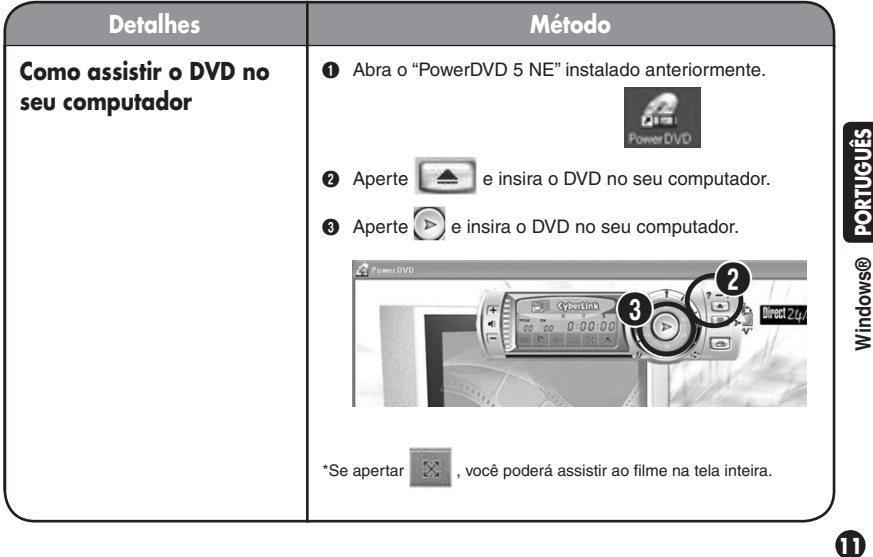

## **Informações adicionais---------------------------------------------------**

**Para usu·rios que desejam assistir seu filme editado em sua própria c'mera de vÌdeo é possÌvel copiar as imagens editadas na câmera e assisti-las sem interrupções. Aproveite totalmente esses recursos em viagem.** 

**Para obter mais informações, consulte o GUIA DE INSTALAÇÃO DO SOFTWARE E CONEXÃO USB"**

**Mesmo sem usar um computador, também é possível editar os filmes usando a câmera diretamente. A vantagem de usar a cämera Everio reside em sua capacidade de funcionar como um mini-pacote de edição, permitindo funÁıes básicas de edição, como apagar filmes indesejados e reorganizar as imagens selecionadas. Os dados editados podem ser posteriormente copiados para seu computador. Para obter mais informações, consulte o "MANUAL DE INSTRUÇÕES".**

**12**

**Os usuários que desejarem inserir efeitos sonoros e música de fundo na pós-produção pode importá-los usando o procedimento de inserção de efeitos de tempo durante o processo de edição.**

**Para obter mais informações, consulte o "Guia do Usuário" do software fornecido.**

**Também é possível armazenar DVDs completos em seu gravador de DVD doméstico, bastando usar o cabo S/AV fornecido.** 

**Para obter mais informações, consulte o "MAN-UAL DE INSTRUÇÕES".**